# <span id="page-5-1"></span>**Introduction to DocRetriever for SharePoint**

This section provides an overview of DocRetriever for SharePoint (DocRetriever). It describes the features, functionality and architecture.

Topics include:

- [Using this documentation](#page-5-0)
- [About DocRetriever for SharePoint](#page-6-0)
- [DocRetriever, AppAssure, and Rapid Recovery compatibility](#page-6-1)
- [Understanding DocRetriever deployment architecture](#page-7-0)
- [Product features of DocRetriever](#page-13-0)
- [Data recovery sources and compatibility](#page-15-0)
- [Scenarios for using DocRetriever](#page-15-1)
- [About using the Local Mount Utility with DocRetriever](#page-18-0)

## <span id="page-5-0"></span>**Using this documentation**

Welcome to the *DocRetriever for SharePoint User Guide*. The information in this document is organized as follows:

- [Introduction to DocRetriever for SharePoint](#page-5-1) provides an introduction to DocRetriever, including its relationship with Rapid Recovery.
- [Installing and configuring DocRetriever](#page-19-0) provides information about how to install and configure DocRetriever.
- [Recovering SharePoint data with DocRetriever](#page-52-0) provides instructions on how to recover SharePoint data using DocRetriever.
- [Working with DocRetriever log files](#page-68-0) describes how to work with DocRetriever restore logs.

This document uses the following conventions:

- A procedure is a set of instructions to be performed in a defined order to get a specific result.
- A process typically consists of two or more procedures.
- A roadmap is a plan for achieving a particular complex goal, and typically consists of a set of processes. Those processes may apply to a broad range of users and different situations; not all processes in a roadmap apply to all users, and not all are required to be accomplished in a specific order.

Quest recommends that you read through this guide and familiarize yourself with the contents. If you are experiencing problems with DocRetriever, consult this guide before you contact a Quest Support representative.

### **Related concepts**

See also: [Introduction to DocRetriever for SharePoint](#page-5-1) See also: [Installing and configuring DocRetriever](#page-19-0) See also: [Recovering SharePoint data with DocRetriever](#page-52-0) See also: [Working with DocRetriever log files](#page-68-0)

# <span id="page-6-0"></span>**About DocRetriever for SharePoint**

When performing data recovery for a SharePoint farm from a backup, SharePoint administrators typically can only replace information for the entire site collection, with no granularity. DocRetriever for SharePoint lets you recover and restore SharePoint objects from the site collection level down to the component level.

**NOTE:** When used in this document, "SharePoint" refers to supported versions of Microsoft SharePoint i Server, a fully licensed Microsoft product. DocRetriever is not intended for use in recovering data from the freeware SharePoint version known as Microsoft SharePoint Foundation.

DocRetriever enables you to browse all the documents and objects within a SharePoint farm, site, and site hierarchy directly (with intact permissions) from a Rapid Recovery or AppAssure recovery point. You can also use other recovery sources, including a SharePoint content database, SharePoint farm, native Microsoft SQL Server backup, native SharePoint backup, or native SharePoint differential backup.

From the site collection in the backup you are browsing, you can then restore objects using several flexible options:

- You can restore items to their original locations in the production SharePoint server environment. This is known as restoring in place.
- You can restore objects to any other location within the live SharePoint server. This is known as restoring out of place.
- You can also restore objects to a file system.

In each case, these items can be restored without rebuilding the entire production database or using a SharePoint recovery farm.

When you recover SharePoint data, all permissions and metadata are preserved. In addition, DocRetriever audits and logs all operations to easily identify the objects that were added or modified. DocRetriever performs all restore operations through the supported SharePoint APIs for compliance.

## <span id="page-6-1"></span>**DocRetriever, AppAssure, and Rapid Recovery compatibility**

DocRetriever for SharePoint is a useful tool to help retrieve and recover SharePoint data with granularity and flexibility. The SharePoint data you recover comes from a backup of SharePoint content known as a recovery source.

For detailed information about recovery sources DocRetriever supports, see the topic [Data recovery sources and](#page-15-0) [compatibility](#page-15-0).

In SharePoint environments protected by a Rapid Recovery Core, Quest recommends first attempting recovery of SharePoint data from a recovery point. This preferred recovery method requires the SharePoint front-end web server to be protected by both the Rapid Recovery Agent software and the DocRetriever Agent software.

Because DocRetriever uses SharePoint native SQL Server databases for recovery, the DocRetriever version is backward-compatible with the version of the software used to create the recovery points. Using DocRetriever Console release 6.1.2, for example, you can recover SharePoint data from a recovery point from the same Rapid Recovery release. You can also recover data from an earlier Rapid Recovery release, for example 6.0.2.

However, the converse is not true: You cannot use an older version of DocRetriever (for example, 6.0.2) to recover data from a newer recovery point version (for example, release 6.1.2).

## **Quest Support policy**

For customers with a valid support agreement, Quest provides call-in or email support for the current major and minor release, when patched to the latest maintenance release. That release is known as N. Quest also fully supports N - 1 and N - 2. Intermediate versions receive limited support.

Quest describes its product lifecycle (PLC) support policy on its Support website (visit [https://support.quest.com/](https://support.quest.com/rapid-recovery/) [rapid-recovery/](https://support.quest.com/rapid-recovery/), click **Policies & PLC,** and then expand **Software Product Support Lifecycle Policy**). To understand full support, limited support, and discontinued support, consult the policy referenced above.

## <span id="page-7-1"></span>**Supportability and interoperability with Rapid Recovery**

Following the Quest PLC N - 2 policy for Rapid Recovery, DocRetriever for SharePoint is interoperable with Rapid Recovery Core and Agent as follows:

- DocRetriever Agent and DocRetriever Console versions must always match.
- The version of DocRetriever can be the same or newer than the version of Rapid Recovery Core in which the recovery points are stored.

With these requirements in mind, consider the Core version relative to the version of DocRetriever. Using the latest generally available release of DocRetriever, you can reliably restore SharePoint data from recovery points stored in the repository of a Rapid Recovery Core version as listed in the following table.

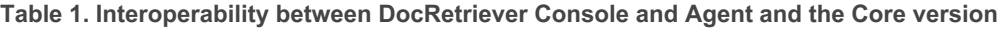

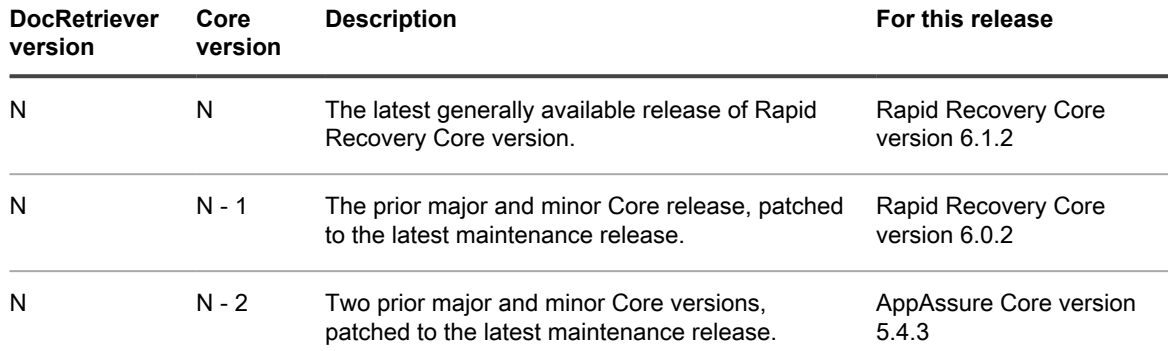

It may be possible to recover SharePoint data in older recovery points. However, users proceed at their own risk, as this behavior is outside of the Quest Support policy.

## <span id="page-7-0"></span>**Understanding DocRetriever deployment architecture**

i

Using DocRetriever, you can recover SharePoint data from a recovery point (from Rapid Recovery or AppAssure Core), or from an offline backup in another recovery resource.

**NOTE:** For detailed information about recovery sources, see [Data recovery sources and compatibility](#page-15-0).

This section describes the components required for using DocRetriever and the modes in which it is supported.

**Understanding the required components**

The following components are required to use DocRetriever. The configuration may differ based on your business needs.

- If using DocRetriever in the recommended configuration (to recover SharePoint data from a recovery point), then you must have a Rapid Recovery or AppAssure Core set up. The following configuration options apply:
	- If using DocRetriever release 6.1.x, you can recover SharePoint data from a Rapid Recovery recovery point (from the same release or earlier). For this business case, Rapid Recovery Core release 6.1.x must be installed on the Core server.
	- For standard protection, Rapid Recovery Agent release 6.1.x must be installed on the SharePoint front-end web server containing the SharePoint data you wish to restore. This results in recovery points for the web server to use as a recovery source.
	- The Rapid Snap for Virtual feature of Rapid Recovery lets you protect one or more virtual machines (VMs) on a single VMware ESXi host without installing the Rapid Recovery Agent software. For agentless protection, VMware Tools must be installed on each protected VM (in this case, the SharePoint front-end web server). For agentless configurations, you must manually specify the location of the database. This feature also lets you install the Rapid Recovery Agent software on a Hyper-V host only, and you can then protect any Hyper-V guest VM or cluster without installing the Agent on each.
		- **NOTE:** For more information, see [Manually specifying the SharePoint database location](#page-50-0).
		- **NOTE:** For agentless (or host-based) protection of any VM in your Core, certain requirements and restrictions apply. Before using this feature, Quest cautions all users to see the topic ["Understanding Rapid Snap for Virtual](https://support.quest.com/technical-documents/rapid-recovery/6.1.2/user-guide/27#TOPIC-673606)" in the *Rapid Recovery User Guide*.
	- If using DocRetriever release 6.0.x, you can recover SharePoint data from a recovery point saved in a currently supported version of AppAssure. For this business case, and to be fully supported, the relevant version of AppAssure Core (release 5.4.3) must be installed on the Core server, and AppAssure Agent release 5.4.3 must be installed on the SharePoint front-end web server containing the SharePoint data you wish to restore. Agentless protection is not available for AppAssure.
		- **NOTE:** For information about supported versions, see [Supportability and interoperability with](#page-7-1) [Rapid Recovery](#page-7-1).

**NOTE:** For information about installing and configuring a Rapid Recovery Core, see the *Rapid Recovery Installation and Upgrade Guide.* For information about setting a backup strategy or using Rapid Recovery to back up data, see the *Rapid Recovery User Guide.*

- The DocRetriever Agent software must be installed on every front-end web server for which you want to recover data using DocRetriever.
- A matching version of the DocRetriever Console must be installed on the machine from which you browse, open, and restore SharePoint data. The version of DocRetriever Agent and DocRetriever Console should always be identical.
- SQL Server Management Studio is required for SQL database management associated with a SharePoint environment. The location of this software may differ based on your requirements.
- You must also create a local SQL Server database instance, used by DocRetriever, on the machine containing the DocRetriever Console.
- You must have credentials to access the SharePoint Central Administration console appropriate to the front-end Web server.
- If recovering data from a recovery point from any machine other than the Core server, you must install the Local Mount Utility (LMU) on that machine. The LMU is included with Rapid Recovery or AppAssure.

**NOTE:** If restoring a recovery point directly from the Core server, you can mount the recovery point from within the Rapid Recovery or AppAssure Core Console. In this case, the LMU is not required.

The architecture used in your environment may differ based on the mode in which you plan to use DocRetriever for SharePoint.

DocRetriever can be used in two modes:

**Standard mode**. Using standard mode, you can recover SharePoint data from a recovery point saved through the Core that backs up your front-end SharePoint web server. While Quest recommends this method as the most effective approach for recovering data, you can also recover SharePoint data from one or more offline recovery sources.

**Standalone mode**. Using standalone mode, your data is not protected in a Rapid Recovery Core or AppAssure Core and does not rely on recovery points for data recovery. In such cases, you can use DocRetriever to view and recover SharePoint information from one or more offline recovery sources.

For information about recovery sources, see [Data recovery sources and compatibility.](#page-15-0)

### **Understanding standard mode architecture**

When DocRetriever is used in standard mode, at least two servers are required.

**Core server with SQL Server.** The Rapid Recovery Core is located on one server. The Core must have a fully licensed version of SQL Server installed locally. You must be able to perform SQL Attachability checks on this server from the Core.

**SharePoint web server with DocRetriever Agent**. The SharePoint front-end web server contains the SharePoint information you want to protect. In standard mode, this machine must have the DocRetriever Agent software installed. This machine is also typically protected by the Core. It therefore must contain the Rapid Recovery Agent software, or it is a VM protected agentlessly on the Core.

**Machine with DocRetriever Console.** The DocRetriever Console is the tool you use to browse, open, and restore SharePoint data from a recovery point or offline backup. The machine with the DocRetriever Console must have a fully licensed version of SQL Server installed locally. The DocRetriever Console can be installed on any network-accessible machine that an administrative user wants to use to restore backed-up SharePoint data.

- You can install the DocRetriever Console on the Rapid Recovery or AppAssure Core server. In this configuration, recovery points are mounted from within the Core Console on the Core server.
- You can install the DocRetriever Console on the SharePoint server or another machine, provided it contains SQL Server. In this configuration, recovery points are mounted using the Local Mount Utility.
- Regardless of the installation location, the first time you open the DocRetriever Console, you are prompted to create a local service database instance on that machine.

#### **Figure 1. DocRetriever in standard mode, two servers**

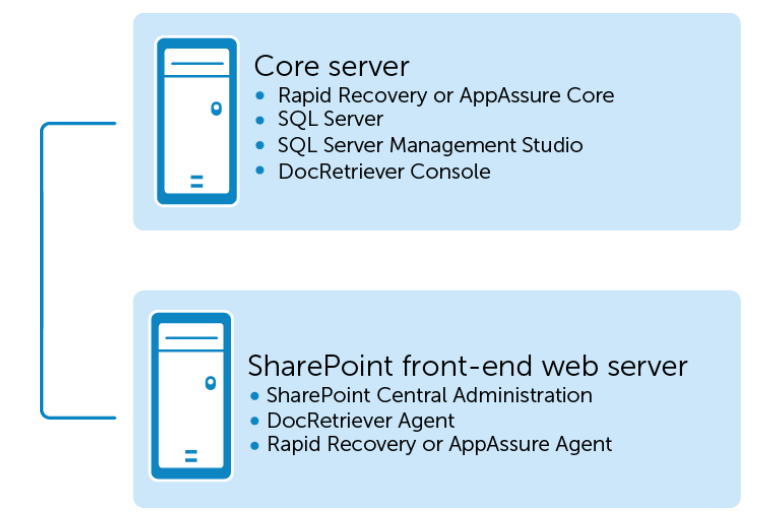

In standard mode, if the SharePoint administrator wants to browse, open, and restore SharePoint backups from a machine other than the Core server, then a third machine is required. On that third machine, you must install the DocRetriever Console, the service database associated with the DocRetriever Console, and the Local Mount Utility that is included with Rapid Recovery Core.

**Figure 2. DocRetriever in standard mode, DocRetriever Console separate**

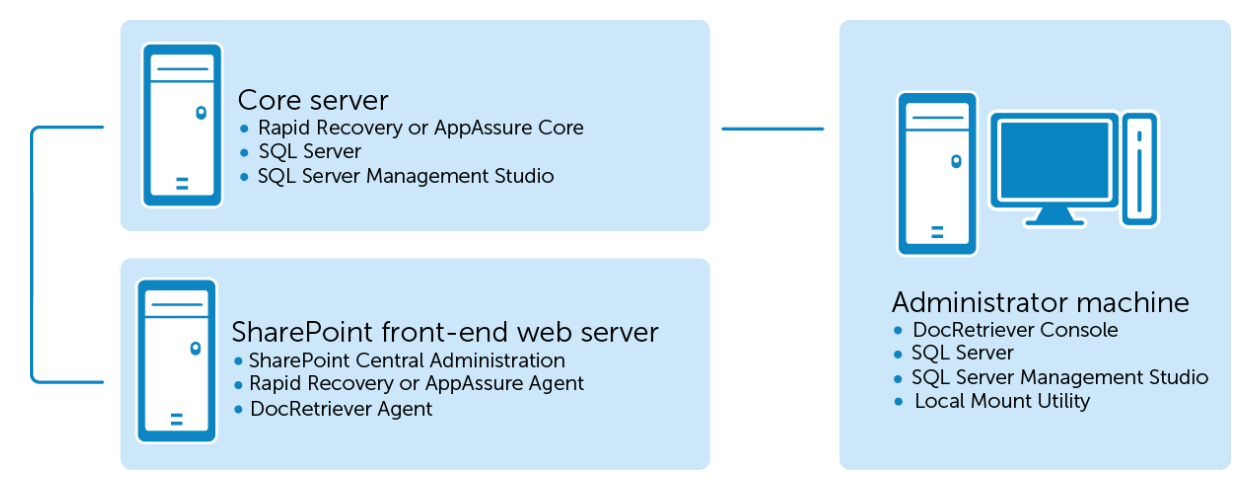

If you have a large enterprise with many web servers that you want to protect with Rapid Recovery or AppAssure Core and with DocRetriever, then install the DocRetriever Agent software on every front-end web server for which you want to recover data using DocRetriever. You can install the DocRetriever Console on the Core server.

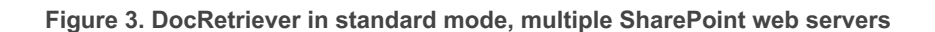

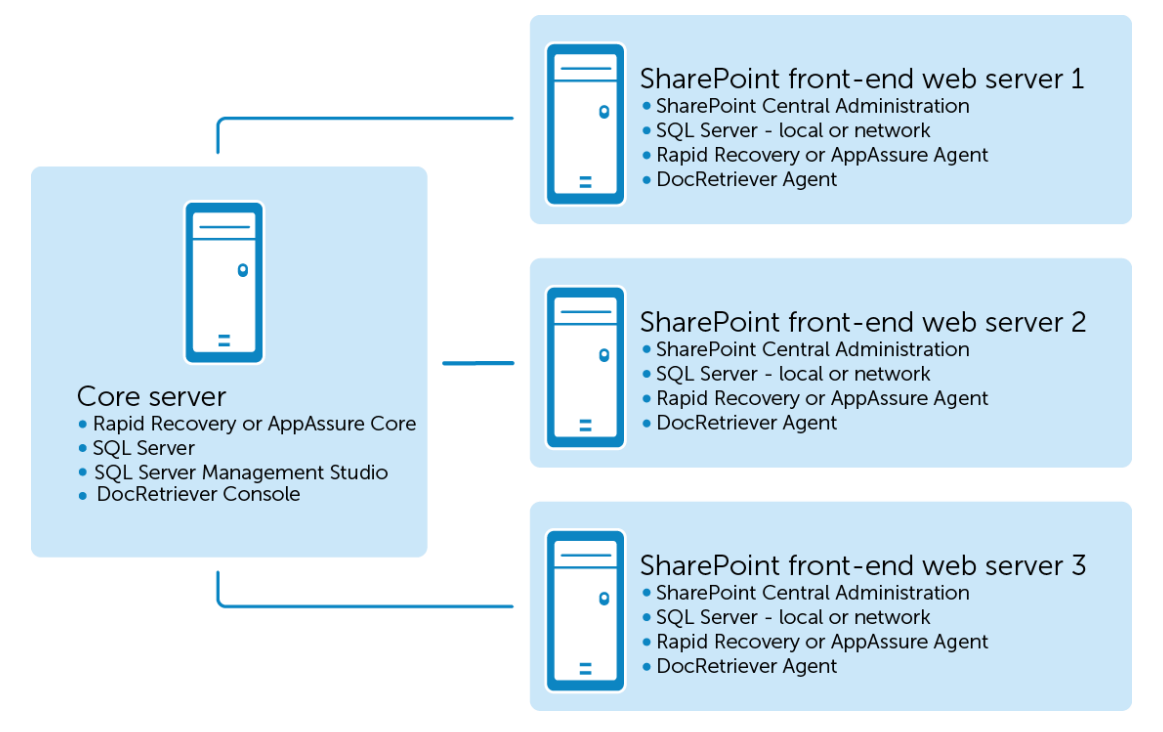

Some simple SharePoint configurations include the SQL Server on a separate machine accessible to the frontend web servers over the network.

**Figure 4. Simple DocRetriever configuration with separate SQL Server**

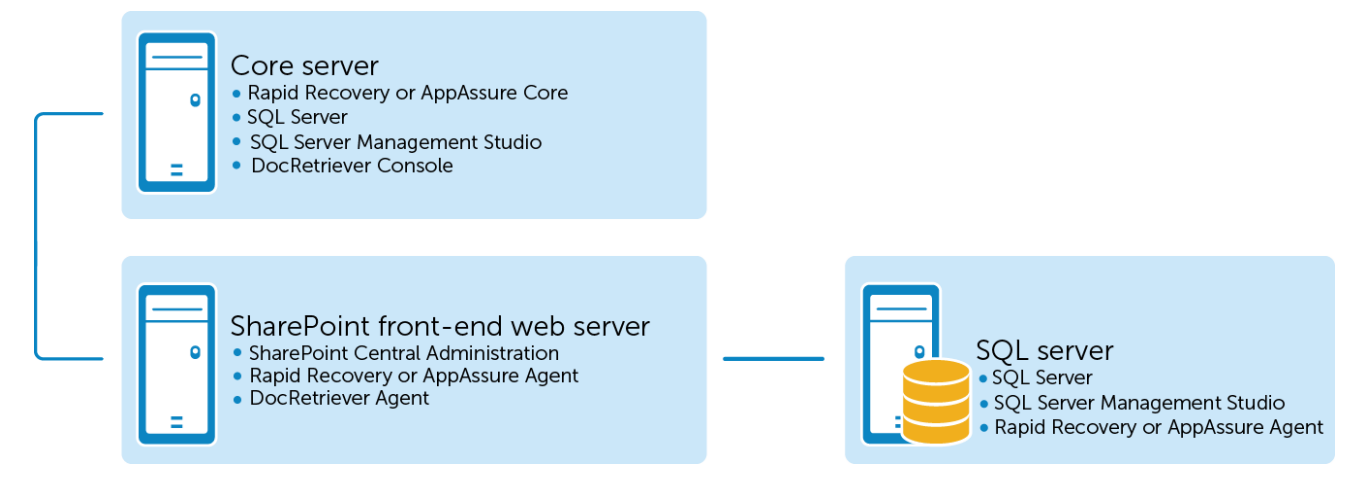

Complex SharePoint configurations with several front-end web servers may also use a SQL Server on a separate machine. Your network administrator may choose among various configurations that best serve the needs of the enterprise. DocRetriever architecture supports all of these configurations.

### **Figure 5. Complex DocRetriever configuration with separate SQL Server**

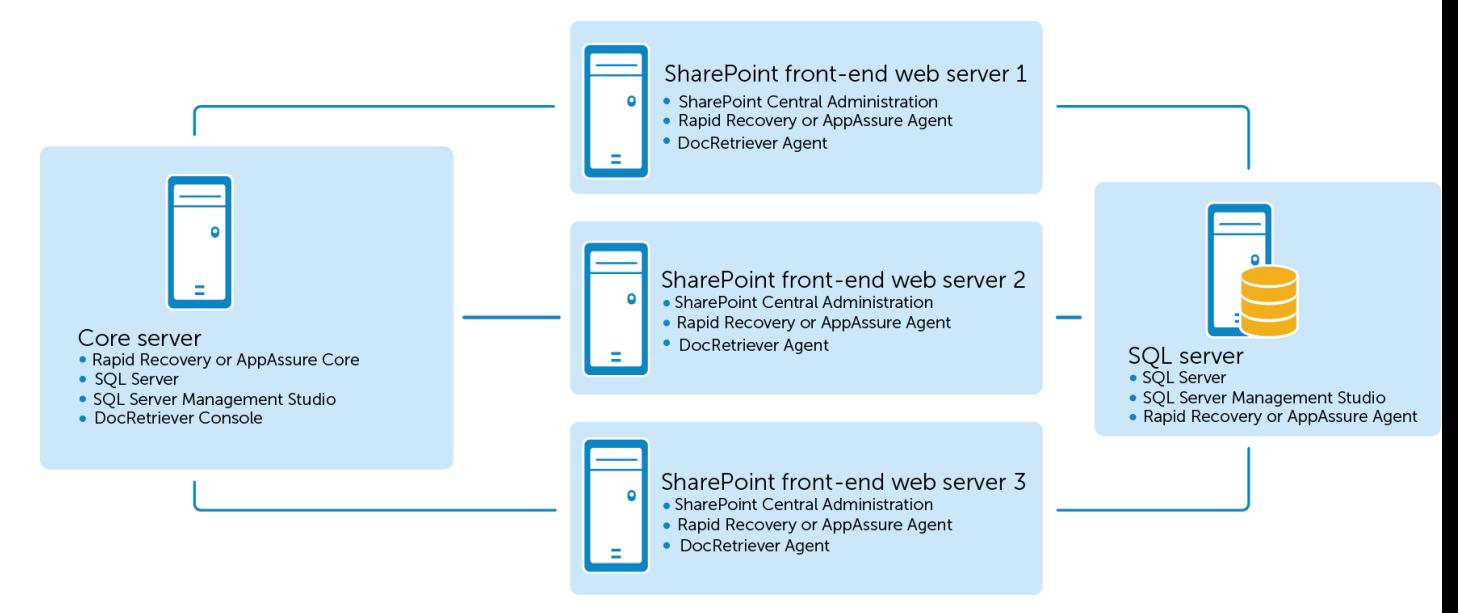

## **Understanding DocRetriever standalone mode architecture**

In standalone mode, DocRetriever does not rely on Rapid Recovery or AppAssure for recovery. Instead of using a recovery point as a data recovery source, you browse a standard or differential backup made natively from SharePoint, or a SQL database itself. A simple implementation of DocRetriever in standalone mode may include a single server. In this configuration, the front-end SharePoint web server contains the SharePoint farm, the DocRetriever Console, the local service database supporting the console, and the DocRetriever Agent.

**Figure 6. DocRetriever in standalone mode, one server**

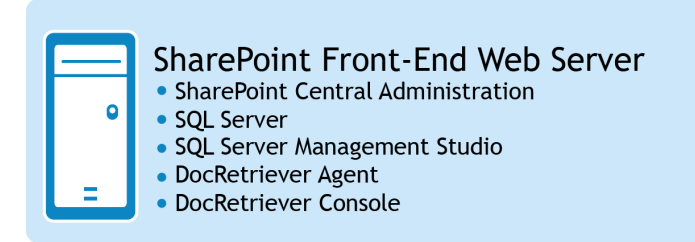

Alternatively, the SharePoint administrator may install the DocRetriever Console (and its associated service database) on a separate workstation from the web server and the DocRetriever Agent software.

**Figure 7. DocRetriever in standalone mode, two machines**

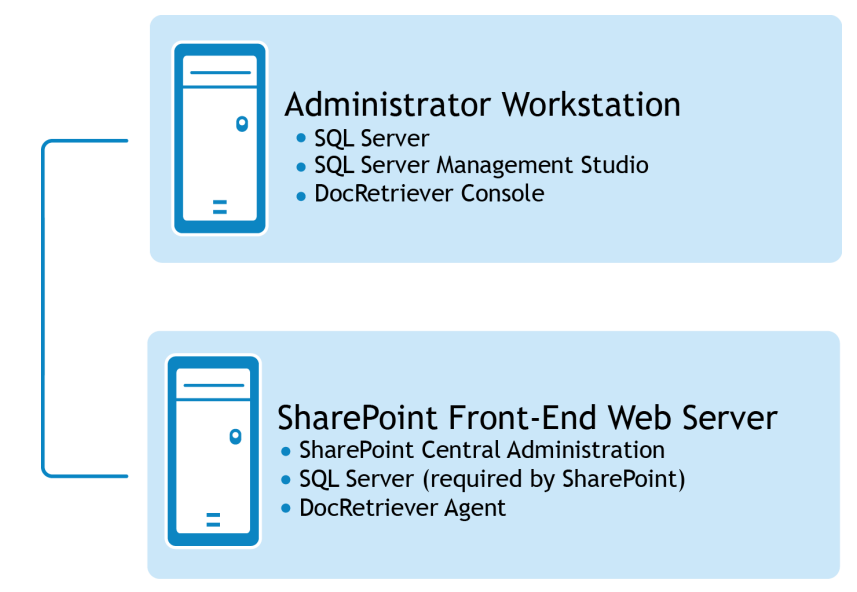

# <span id="page-13-0"></span>**Product features of DocRetriever**

DocRetriever includes the following features and functionality.

- [Flexible SharePoint data recovery](#page-13-1)
- [Familiar user interface](#page-14-0)
- [Multiple data sources for recovery](#page-14-1)
- [Event logging and auditing](#page-15-2)

### <span id="page-13-1"></span>**Flexible SharePoint data recovery**

As a SharePoint administrator, when you manually restore SharePoint data without the use of DocRetriever, you can typically only restore information at the site collection level. Using DocRetriever, the scope of data recovery is greatly expanded over traditional recovery methods. You can restore SharePoint data from the highest level (a SharePoint site collection that may contain one or more SharePoint sites) down to the lowest component (a single document, an item list, a library, and so on).

DocRetriever supports SharePoint data recovery from the versions of Microsoft SharePoint listed in the topic [System requirements.](#page-19-1)

When you manually restore backed-up SharePoint data, the restored backup typically replaces any changes in data that have taken place in your live SharePoint environment. Any additions, modifications, or deletions that were completed since the backup was taken are lost. But using DocRetriever, you have more options than restoring all or nothing. In the DocRetriever Console, you browse through the backed-up SharePoint site. You can select some or all of the data, and restore it in a location you specify. When you restore, SharePoint permissions are kept intact, without having to rebuild the entire production database. You can skip existing items, restore multiple versions of the same document, or combinations of each.

**NOTE:** For more information on specifying a location in which to restore files, see [About restore directions](#page-53-0) ۲ [for recovered data.](#page-53-0)

You can also use DocRetriever to migrate SharePoint site collections from one location to another, copying or moving that data with ease.

DocRetriever performs all restore operations through the supported SharePoint APIs for compliance.

<span id="page-14-0"></span>**Familiar user interface**

The DocRetriever Console closely follows the SharePoint user interface, letting you browse through SharePoint content with a clear understanding of context, structure, and permissions.

DocRetriever enables full content searches so you can find any object in seconds.

<span id="page-14-1"></span>**Multiple data sources for recovery**

DocRetriever provides access to SharePoint information that is backed up in any of several data sources which are sorted into two categories: recovery points, or recovery sources.

**Recovery points**. Quest recommends recovering SharePoint data from a recovery point. A recovery point is a backup taken using Rapid Recovery or AppAssure Core. To successfully recover and restore SharePoint data, the recovery point must include backup information from a SharePoint front-end web server that is protected by a Rapid Recovery Core. To restore the data, the DocRetriever Agent software must be installed on at least one SharePoint web server.

**NOTE:** For information about installing and configuring a Rapid Recovery Core, see the *Rapid Recovery* i *Installation and Upgrade Guide*. For information about setting a backup strategy or using Rapid Recovery to back up data, see the *Rapid Recovery User Guide*.

To restore from a specific recovery point, you must first mount the recovery point as a writable volume. If the DocRetriever Console is installed on the machine with the Rapid Recovery Core, mount this volume from within the Rapid Recovery Core.

If the Console is installed on a different machine, then the relevant core is considered to be remote. To mount the recovery point of a remote core, use the Local Mount Utility (LMU) that is included with Rapid Recovery.

**NOTE:** For information about installing, mounting, and dismounting recovery points, see [Managing](#page-55-0) T [recovery points](#page-55-0).

Once the appropriate recovery point is mounted as a writable volume, you can access the information from DocRetriever by selecting **File > Open > Recovery Point Location**. For more information, see [Opening recovery](#page-56-0) [points in DocRetriever](#page-56-0).

**Recovery sources.** If restoring data from a recovery point is not an option, you can recover SharePoint data from a recovery source. Recovery sources include a SharePoint content database, SharePoint farm, SQL backup, or a standard or differential SharePoint backup.

You can open a recovery source from the DocRetriever Console by selecting **File > Open > Recovery Source Location**. There are different requirements for connecting to each recovery source type. These details are provided in the procedure for opening each recovery source. For more information, see [Opening SharePoint](#page-59-0) [recovery sources in DocRetriever,](#page-59-0) and then refer to the section for each specific recovery source type.

There are different strategies for selecting a recovery source. Ultimately, the suggested approach is to experiment with recovering data and use the recovery source that is most successful in your environment. The following are some recovery source quidelines:

- For recovering small components, first try using the content database as the recovery source. The default name for a content database is WSS\_Content, although a SharePoint administrator may have renamed it.
- For recovering or migrating a substantial amount of SharePoint information, first open the SharePoint Farm recovery source.
- You can use a native SQL backup file as a recovery source, so you can restore directly from SharePoint SQL Server back-up files. This requirement depends on the version of SQL Server used with the DocRetriever Console and is backward-compatible. For example, installations using SQL Server 2016 can open SQL Server 2016, 2014, 2012, 2008 R2, and 2008 native backup files. Installations using SQL Server 2014 can open SQL Server 2014, 2012, 2008 R2, and 2008 native backup files, and so on.
- Finally, you can open a SharePoint backup (a native backup made from within SharePoint).

**CAUTION: Use this recovery source last; if you use a native SharePoint backup, you should** П **select all data to recover in a single attempt. DocRetriever is reliant upon SharePoint and SQL. Some users find that they can mount a SharePoint backup only one time, and thereafter may not be able to access the backup file due to a problem with SQL not releasing the mounted volume.**

<span id="page-15-2"></span>**Event logging and auditing**

DocRetriever audits and logs all operations for easy access to what objects have been added or modified.

For more information about logging, see [Working with DocRetriever log files](#page-68-0).

## <span id="page-15-0"></span>**Data recovery sources and compatibility**

**Recommended recovery sources**

For best results, Quest recommends attempting recovery of SharePoint data from a recovery point. DocRetriever was designed first to take advantage of snapshot data saved to a repository by a Rapid Recovery or AppAssure Core.

If that option is not possible, you can then try recovery from an offline recovery source such as a SharePoint farm, content database, SQL backup file, or a SharePoint backup, in that order of preference.

**Supported sources for data recovery**

Using DocRetriever, you can recover SharePoint objects from the following sources:

• Recovery points from the current release of Rapid Recovery and two prior major and minor releases, as described in [Supportability and interoperability with Rapid Recovery](#page-7-1).

**NOTE:** Recovery may also be possible from AppAssure 5.4.x recovery points, but is outside of the Quest PLC, as described in the topic [Supportability and interoperability with Rapid Recovery](#page-7-1).

- Databases from supported versions of Microsoft SQL Server, as described in [System requirements,](#page-19-1) with backward compatibility. SQL Server support is dependent on which version is associated with the DocRetriever Console.
- Differential and full backups from Microsoft SharePoint and STSADM (for supported versions, see [System](#page-19-1) [requirements\)](#page-19-1).
- Database backups from Microsoft SQL Server (for supported versions, see [System requirements](#page-19-1)).

# <span id="page-15-1"></span>**Scenarios for using DocRetriever**

Using DocRetriever, you can recover and restore SharePoint data. The first issue to consider is scope.

You may want to recover a single inadvertently deleted document. You may need to recover dozens of documents used by a specific employee, in response to a legal request supporting a claim or lawsuit. Or you may have experienced a data loss and need to recover order information or transactions since the last backup. Regardless of the scope of data you need to recover, DocRetriever is a powerful tool to aid your enterprise in fast, easy data recovery. The approach to recovering and restoring your data is the same for each of these scenarios.

The next issue to consider is purpose. The most common situation is for users to retrieve information from an offline backup and to restore some or all of that information to a live SharePoint site.

DocRetriever can also be used to migrate SharePoint data, copying or moving data from one SharePoint farm to another.

The following scenarios discuss some common situations for using DocRetriever to recover, copy, or move SharePoint data, and provide simple roadmaps to accomplish each objective.

## **Restoring SharePoint data**

For best results, Quest recommends attempting recovery of SharePoint data from a recovery point. DocRetriever was designed first to take advantage of snapshot data saved by a Rapid Recovery or AppAssure Core.

If that option is not possible, you can then try recovery from an offline recovery source such as a SharePoint farm, content database, SQL backup file, or a SharePoint backup, in that order of preference.

### **Restoring data backed up in a recovery point**

You can restore SharePoint data from a recovery point from a protected SharePoint front-end web server. To accomplish this:

- 1. **Mount the required recovery point.** If mounting remotely (instead of from a Rapid Recovery Core), use the Local Mount Utility. For more information on using this utility, see [Using the Local Mount Utility for](#page-55-1) [DocRetriever.](#page-55-1)
- 2. **Open the required recovery point from the DocRetriever Console**. For more information on opening a recovery point, see [Opening recovery points in DocRetriever.](#page-56-0)
- 3. **Perform data recovery.** For more information on performing data recovery, see [Recovering SharePoint](#page-64-0) [data.](#page-64-0)

### **Related concepts**

See also: [Using the Local Mount Utility for DocRetriever](#page-55-1) See also: [Opening recovery points in DocRetriever](#page-56-0) See also: [Recovering SharePoint data](#page-64-0)

### **Restoring data backed up in SharePoint or SQL**

If you cannot recover from a recovery point, then you can restore data from a backed-up copy of your SharePoint farm or SharePoint content database; from a SQL backup; or from a backup made from SharePoint. To accomplish this:

- 1. **Identify and open your recovery source**. For more information on accessing recovery sources, see [Opening SharePoint recovery sources in DocRetriever.](#page-59-0)
- 2. **Consider the targeted restore direction in advance**. For more information on specifying a location in which to restore files, see [About restore directions for recovered data.](#page-53-0)
- 3. **Perform data recovery.** For more information on performing data recovery from an open recovery source using DocRetriever, see [Recovering SharePoint data](#page-64-0).

#### **Related concepts**

See also: [Recovering SharePoint data](#page-64-0)

### **Related references**

See also: [Opening SharePoint recovery sources in DocRetriever](#page-59-0) See also: [About restore directions for recovered data](#page-53-0)

### **Migrating SharePoint data**

Quest recommends migrating data from a Rapid Recover recovery point. If that option is not possible, you can then migrate data from an offline recovery source such as a SharePoint farm, content database, SQL backup file, or a SharePoint backup, in that order of preference.

## **Copying or moving SharePoint data from a recovery point**

- 1. **Mount the required recovery point containing data you want to migrate**. If accessing from a machine other than the Rapid Recovery or AppAssure Core, use the Local Mount Utility. For more information on mounting a recovery point using the LMU, see [Using the Local Mount Utility for DocRetriever](#page-55-1).
- 2. **Open the required recovery point.** For more information on opening the required Rapid Recovery or AppAssure recovery point, see [Opening recovery points in DocRetriever](#page-56-0).
- 3. **Select the destination farm and migrate.** Select the destination SharePoint farm for the data you are copying or moving. Then migrate your data in the same manner you would use to perform data recovery. For more information on how to recover SharePoint data, see [Recovering SharePoint data](#page-64-0).

#### **Related concepts**

See also: [Using the Local Mount Utility for DocRetriever](#page-55-1) See also: [Opening recovery points in DocRetriever](#page-56-0) See also: [Recovering SharePoint data](#page-64-0)

### **Copying or moving SharePoint data from a recovery source**

If you want to migrate SharePoint data, lists, and so on (whether you are copying from one web server to another or moving the data), you can accomplish this using the DocRetriever Console. .

To migrate SharePoint data from an environment contained in a recovery source (SharePoint farm, SharePoint content database, SharePoint backup, or SQL backup):

- 1. **Identify and open your recovery source**. For more information on accessing recovery sources, see [Opening SharePoint recovery sources in DocRetriever.](#page-59-0)
- 2. **Select the destination farm and migrate.** Select the destination SharePoint farm for the data you are copying or moving. Then migrate your data in the same manner you would use to perform data recovery. For more information on how to recover SharePoint data, see [Recovering SharePoint data](#page-64-0).

### **Related concepts**

See also: [Recovering SharePoint data](#page-64-0)

### **Related references**

See also: [Opening SharePoint recovery sources in DocRetriever](#page-59-0)

# <span id="page-18-0"></span>**About using the Local Mount Utility with DocRetriever**

Quest recommends recovering SharePoint backup data from a Rapid Recovery recovery point. Before accessing it in DocRetriever, you must mount the recovery point as a writable volume, which can be done from a Rapid Recovery Core or using the Local Mount Utility, which is included with Rapid Recovery.

For more information about mounting a recovery point using the LMU, see [Using the Local Mount Utility.](#page-55-1) For additional information, see the *Rapid Recovery User Guide*.

# **Installing and configuring DocRetriever**

<span id="page-19-0"></span>This section describes how to install and configure DocRetriever for SharePoint.

Topics include:

- [System requirements](#page-19-1)
- [Supported items](#page-22-0)
- [Roadmap for installing DocRetriever for SharePoint](#page-23-0)
- [Obtaining DocRetriever installation software](#page-24-0)
- [Guidelines for upgrading DocRetriever for SharePoint](#page-25-0)
- [Setting up Windows user accounts for use with DocRetriever](#page-25-1)
- [Installing, uninstalling, and repairing DocRetriever for SharePoint](#page-41-0)
- [Creating a local service database for DocRetriever](#page-45-0)
- [Configuring DocRetriever Console settings](#page-46-0)
- [Manually specifying the SharePoint database location](#page-50-0)

# <span id="page-19-1"></span>**System requirements**

### **Required software components**

For a **standard mode** configuration, DocRetriever for SharePoint requires the following components:

- Rapid Recovery Core installed on a properly sized Core server
- A SharePoint front-end web server with SharePoint Central Administration installed
- Rapid Recovery Agent installed on the SharePoint web server (unless using agentless protection to protect that web server in your Core)
- VMware Tools (on vSphere VMs, if using agentless protection on an ESXi host)
- SQL Server (installed on the Core server)
- SQL Server Management Studio (for SQL database management associated with a SharePoint environment)
- DocRetriever Console (installed on the machine from which you want to browse and restore backed-up SharePoint data)
- A local service database instance (installed on the machine with the DocRetriever Console when you first open the Console)
- DocRetriever Agent (installed on each SharePoint front-end web server from which you want to be able to restore data)
- Local Mount Utility (installed on any supported Windows machine if accessing recovery points remotely instead of from the Core server)

For a **standalone mode** configuration, all components listed above are required except for a Core server and the corresponding Rapid Recovery Agent software.

For specific version numbers of SharePoint or SQL Server, see the table below.

For more information on components and modes, see [Understanding DocRetriever deployment architecture](#page-7-0).

For system requirements specific to Rapid Recovery, see the *Rapid Recovery Installation and Upgrade Guide*, or the latest version of the *Rapid Recovery Release Notes*.

For additional guidance for sizing your hardware, software, memory, storage, and network requirements, see Rapid Recovery knowledge base article 185962, "[Sizing Rapid Recovery Deployments.](https://support.quest.com/rapid-recovery/kb/185962)"

### **DocRetriever Console system requirements**

Requirements for DocRetriever Console are described in the following table.

**Table 2. DocRetriever Console system requirements**

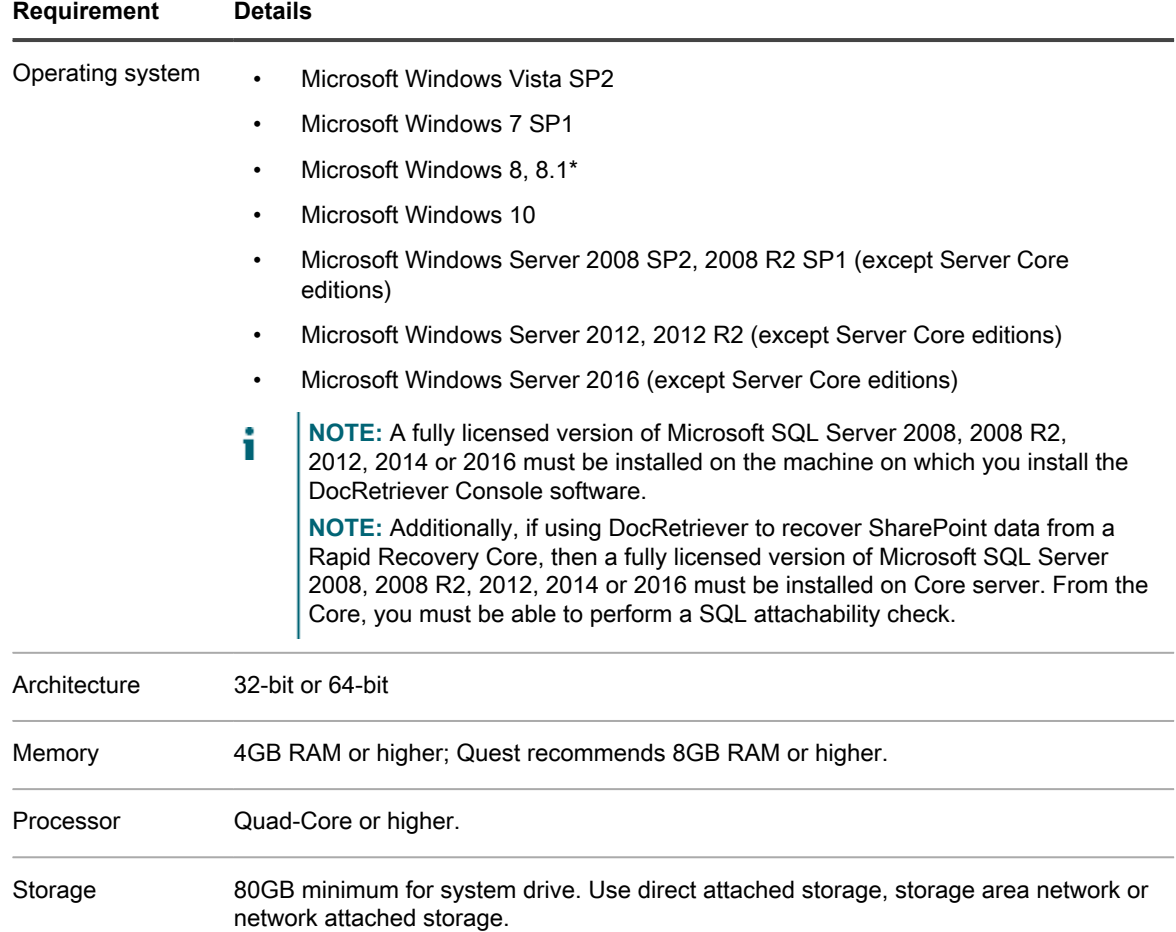

### **DocRetriever Agent system requirements**

Requirements for DocRetriever Agent are described in the following table.

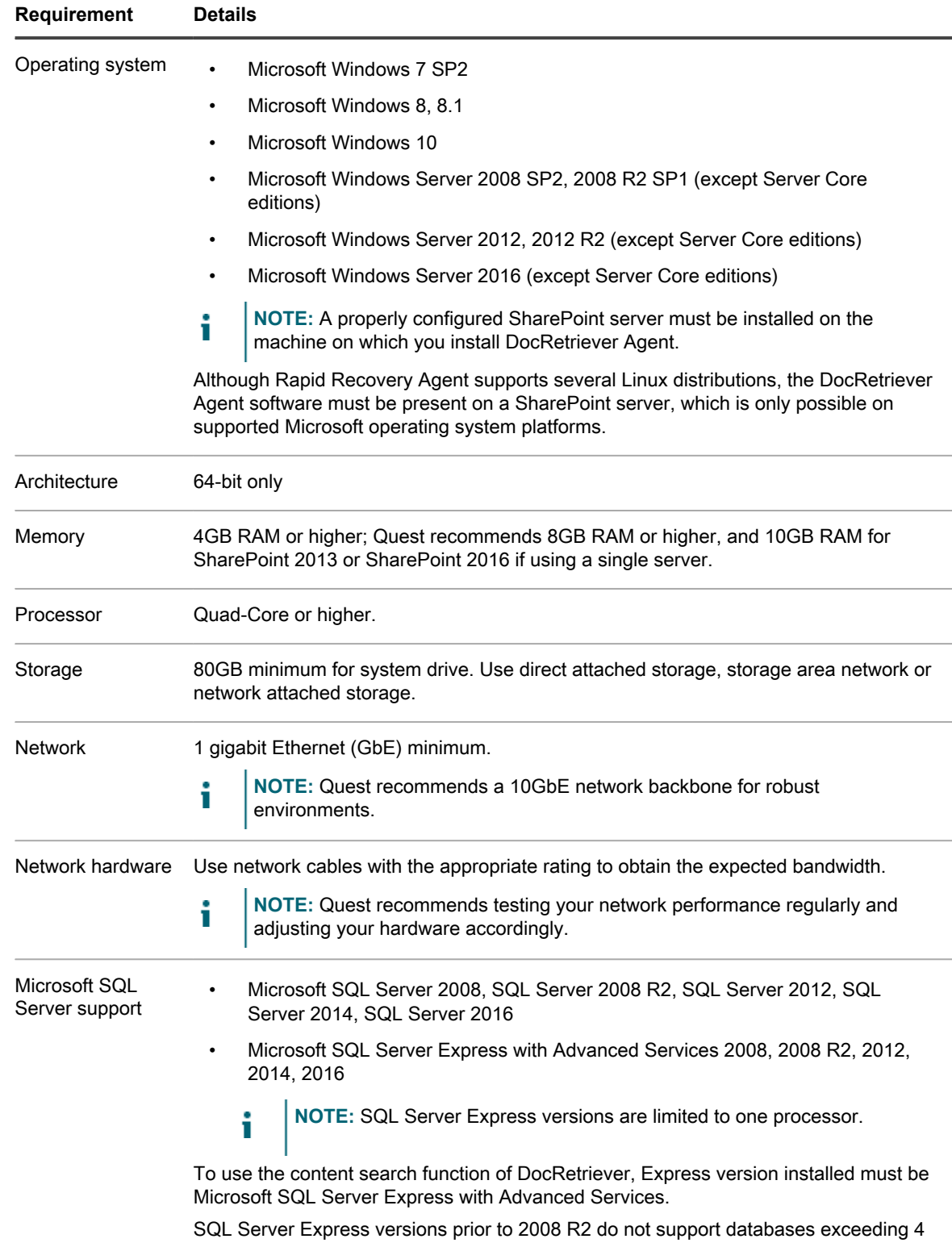

### **Table 3. DocRetriever Agent system requirements**

GB. If using SQL Server Express 2008, SharePoint databases must be smaller than 4 GB.

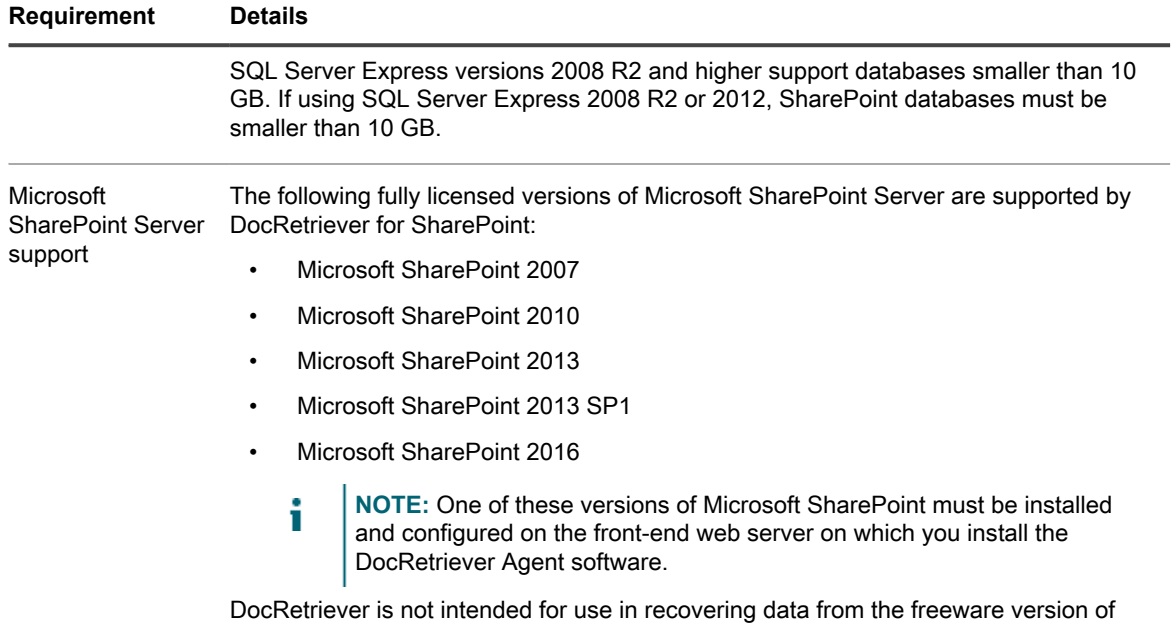

# <span id="page-22-0"></span>**Supported items**

The following table describes the items that are supported by DocRetriever for SharePoint.

SharePoint known as Microsoft SharePoint Foundation.

**Table 4. Items DocRetriever supports**

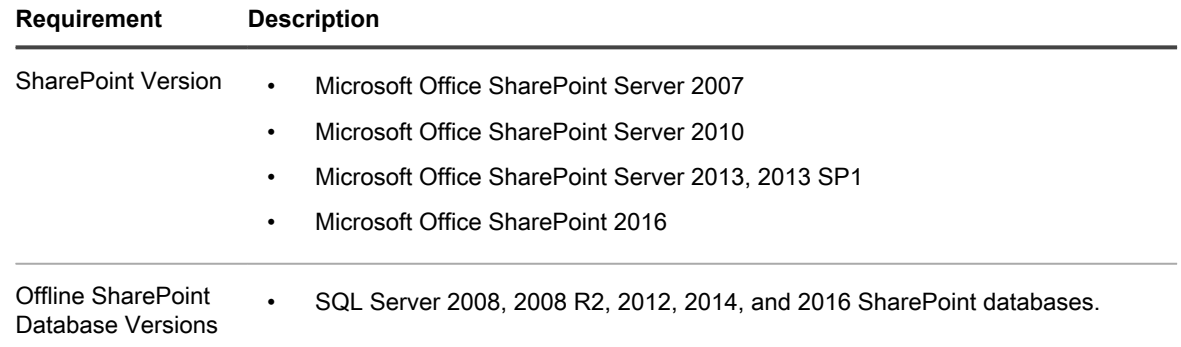

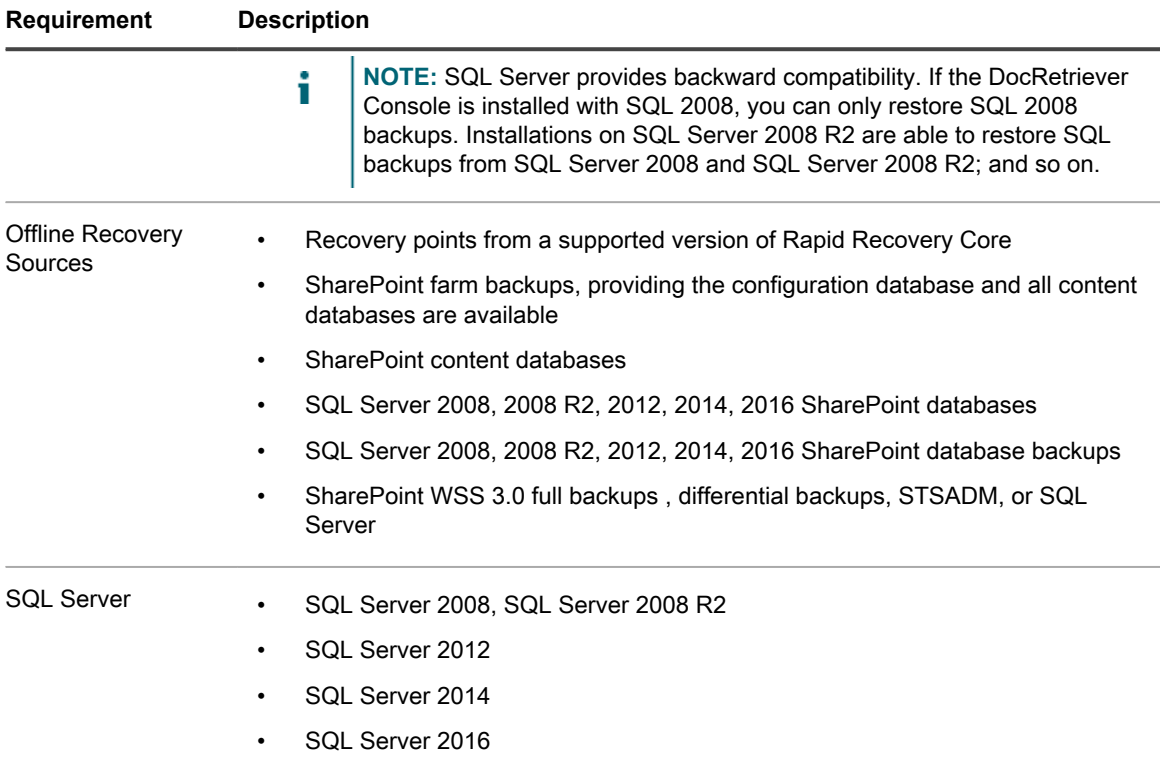

## <span id="page-23-0"></span>**Roadmap for installing DocRetriever for SharePoint**

Before beginning, always verify that the machines in your configuration meet current [System requirements.](#page-19-1)

If upgrading from a previous version of DocRetriever, before installing, see the topic [Guidelines for upgrading](#page-25-0) [DocRetriever for SharePoint](#page-25-0).

- If using DocRetriever for Replay 4, you must first uninstall it before installing DocRetriever version 5.x or 6.x.
- If using DocRetriever version 5.1x or 5.2x, you must either uninstall and then upgrade to version 6.x, or you can perform a two-step upgrade (first to DocRetriever version 5.3x, and then immediately to version 6.x).
- If using DocRetriever version 5.3x or higher, no uninstallation is required. Simply install over the old version.

This procedure assumes you already have an appropriately installed SharePoint front-end web server, appropriately configured with SQL Server.

Follow this roadmap to find the appropriate steps to install DocRetriever in your environment:

- 1. **Install and configure Rapid Recovery**. If using DocRetriever in standard mode, you must first install and configure Rapid Recovery Core, and then protect your SharePoint web server in the Core.
	- For information about installing or upgrading Rapid Recovery Core, see the *Rapid Recovery Installation and Upgrade Guide*.
	- For information on setting up your Core, and adding your front-end web server as a protected machine using the Agent software, or using agentless protection for a VM, see the *Rapid Recovery User Guide*.
- 2. **Create and configure a DocRetriever Console user account**. The DocRetriever Console software requires a Windows user account with the appropriate permissions applied. That user account must be configured in SQL Management Studio to be granted sysadmin permissions for SQL Server. For more information, see the topic [Applying the Systems Administrator database role to Windows user accounts.](#page-36-0)
- 3. **Create and configure a DocRetriever Agent user account**. The DocRetriever Agent software requires a Windows user account with the appropriate permissions applied. That user account must be added to each web application in SharePoint; and the account must be configured in SQL Management Studio to be granted sysadmin permissions for SQL Server. For more information about the tasks required to configure an agent user account, see [Setting up Windows user accounts for use with DocRetriever](#page-25-1) .
- 4. **Install the DocRetriever Agent software**. The DocRetriever Agent software must be installed on at least one SharePoint front-end web server.
- 5. **Install the DocRetriever Console.** This is the component from which you can load, browse, and restore SharePoint data from a recovery point or other recovery source. You must install the console on a machine with compatible versions of SQL Server. Express, Standard, and Enterprise editions of Microsoft SQL Server are supported, with specific exceptions, as listed in [System requirements.](#page-19-1)
	- **NOTE:** Both the DocRetriever Agent and the DocRetriever Console use the DocRetriever Installation Wizard. For more information about installing DocRetriever, see [Installing DocRetriever for](#page-41-1) [SharePoint](#page-41-1).
	- **NOTE:** In one- or two-server configurations using the standard mode, Quest recommends that you i install the DocRetriever Console on the machine containing your Rapid Recovery Core.
- 6. **Create the service database**. DocRetriever requires a local SQL Server database instance to maintain indexing data and stored procedures to support DocRetriever functionality. The first time you open the DocRetriever Console, you are prompted to create this database using the DocRetriever Service Database Configuration Wizard. You can also access this from the DocRetriever Console by selecting **Run Configuration Wizard** from the Settings menu. For more information about installing the service database, see [Creating a local service database for DocRetriever](#page-45-0).

### **Related tasks**

See also: [Creating a local service database for DocRetriever](#page-45-0)

### **Related references**

- See also: [Guidelines for upgrading DocRetriever for SharePoint](#page-25-0)
- See also: [Setting up Windows user accounts for use with DocRetriever](#page-25-1)
- See also: [Installing, uninstalling, and repairing DocRetriever for SharePoint](#page-41-0)

See also: [Configuring DocRetriever Console settings](#page-46-0)

## <span id="page-24-0"></span>**Obtaining DocRetriever installation software**

You can obtain installation software for DocRetriever from the [Rapid Recovery License Portal.](https://licenseportal.com) From the license portal, click **Downloads**. On the **Downloads** page, scroll down to the row labeled **DocRetriever for SharePoint** and click **Download**.

The resulting binary installation file is used to install both the DocRetriever Console and the DocRetriever Agent software.

For more information about the license portal, see the *Rapid Recovery License Portal User Guide*. You can find Quest technical product documentation at<https://support.quest.com/rapid-recovery/technical-documents>.

# <span id="page-25-0"></span>**Guidelines for upgrading DocRetriever for SharePoint**

If upgrading from a previous version of DocRetriever, you may need to take different actions in your environment, based on the version you have installed. Note the following guidelines:

- If using DocRetriever for Replay 4, you must first uninstall it before installing DocRetriever version 5.x or 6.x.
- If using DocRetriever version 5.1x or 5.2x, you must either uninstall and then upgrade to version 6.x, or you can perform a two-step upgrade (first to DocRetriever version 5.3x, and then immediately to version 6.x).
- If using DocRetriever version 5.3x or higher, no uninstallation is required. Simply install over the old version.

# <span id="page-25-1"></span>**Setting up Windows user accounts for use with DocRetriever**

The Windows user accounts (or service accounts) used for both components of DocRetriever require specific roles and permissions. Each component must also have prerequisite software installed.

For each component, you can configure and use an existing Windows user account, or you can create an account with the appropriate roles and permissions.

### **DocRetriever Console**

A supported version of SQL Server must already be installed on a machine before you can install the DocRetriever Console software on that machine.

The Windows user account that uses the DocRetriever Console must have the systems administrator (sysadmin) database role assigned to it in SQL Server. This is the only special role required by this component.

For practical purposes, especially if you want to use the DocRetriever Console from more than one machine, it is easier to use a domain user on the Windows Active Directory domain. For example, create a domain user named **DocRetriever Console** and apply the sysadmin role to this user. If you opt to configure a local user account, you must assign the same database role to the Windows user account for each machine with the DocRetriever Console installed.

### **DocRetriever Agent**

A supported version of SharePoint must already be installed on a machine before you can install the DocRetriever Agent software on that machine.

DocRetriever Agent runs as a Windows service. The Windows user account that uses DocRetriever Agent must be a member of the Local Administrators group, a SharePoint farm Administrator, and a site collection administrator for each Web application in the farm. Additionally, the Windows user account must have the systems administrator (sysadmin) database role in SQL Server.

You must configure a designated Windows user account with these attributes on each SharePoint front-end web server that you want to use to restore SharePoint data.

For practical purposes, especially if you want to restore data from more than one web server, it is easier to create or designate a domain user on the Active Directory domain with these privileges. For example, create a user account called **DRAgent**, and then apply the appropriate Windows, SharePoint, and SQL Server membership, privileges, and database roles to that user.

- **NOTE:** The Windows service account can use any allowed account name, as long as you apply the i appropriate permissions. If you opt to configure a local user account, you must repeat all steps in this process for a user on each web server.
- **Designate a Windows user account to be used for the DocRetriever Agent service**. Quest recommends using a domain user in a Windows Active Directory domain. To create a domain account, see [Creating a user account on a Windows Active Directory domain](#page-26-0). To create a local user account, see [Creating a local Agent user account.](#page-28-0)
- **Add the designated user account to the Windows OS local administrator's group.** For more information, see [Adding a Windows user account to the local administrator group](#page-29-0).
- **Add the designated user account to a SharePoint Farm Administrator group**. For more information about adding a user to a SharePoint Farm Administrator group using SharePoint central administration, see [Adding a Windows user account to a SharePoint farm administrator group.](#page-30-0)
- **Add the designated user account as a SharePoint Site Collection Administrator**, For more information about adding a user as a SharePoint site collection administrator using SharePoint central administration, see [Adding a Windows user account to the SharePoint site collection administrators](#page-32-0).
- **Provide the appropriate database permissions for the designated user.** For more information about applying database roles to SQL server users, see [Applying the Systems Administrator database role to](#page-36-0) [Windows user accounts](#page-36-0).

#### **Related tasks**

See also: [Creating a local Agent user account](#page-28-0)

See also: [Creating a user account on a Windows Active Directory domain](#page-26-0)

See also: [Adding a Windows user account to the local administrator group](#page-29-0)

### **Related references**

See also: [Adding a Windows user account to a SharePoint farm administrator group](#page-30-0) See also: [Adding a Windows user account to the SharePoint site collection administrators](#page-32-0) See also: [Applying the Systems Administrator database role to Windows user accounts](#page-36-0)

### <span id="page-26-0"></span>**Creating a user account on a Windows Active Directory domain**

The Windows user accounts that use DocRetriever Agent and DocRetriever Console must be configured properly to restore SharePoint data. You can use a domain user or a local user.

This task is an optional step in the roadmap for setting up a Windows user account for use with DocRetriever. Use this step if you want to create a user on the Active Directory domain, and apply the appropriate privileges.

**NOTE:** If using an existing (local or domain) user account, skip this task and proceed to the topic [Adding a](#page-29-0) i [Windows user account to the local administrator group](#page-29-0).

You must have administrative access to a Windows Active Directory server, with membership in Account Operators, Domain Admins, Enterprise Admins, or equivalent to perform this procedure. If you have any questions, consult with your domain administrator.

Follow this procedure to create a new user account on an Active Directory domain.

The steps described in this procedure are for a Windows Server 2012 R2 operating system. Other operating systems may have slightly different steps.

1. On the Windows Active Directory server, from Administrative Tools in the Control Panel, open **Active Directory Users and Computers**.

The **Active Directory Users and Computers** window appears. The left pane contains a navigation tree, and the right pane shows detail for the navigation element selected.

2. In the navigation tree, right click on **Users**, and from the menu, select **New** and then **User**.

The **New Object - User** dialog box appears.

3. Enter details for the domain user account as described in the following table.

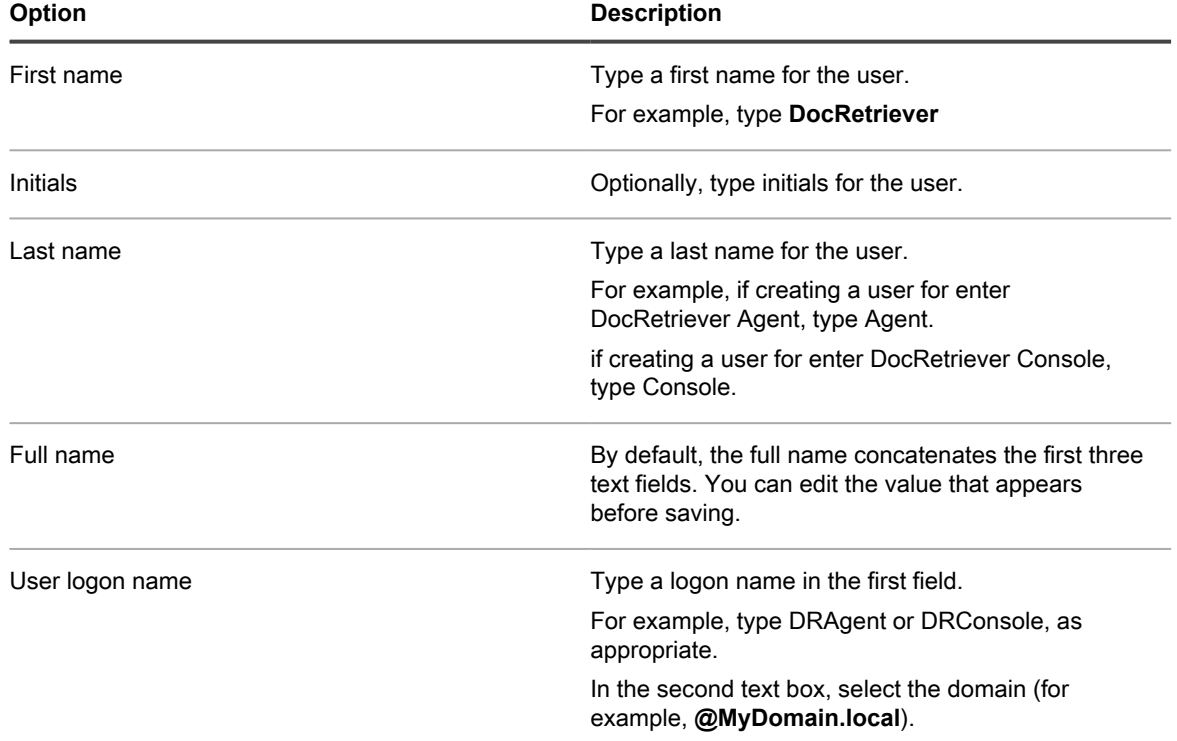

4. Click **Next** to see the password information for the new user. Enter details for authentication as described in the following table.

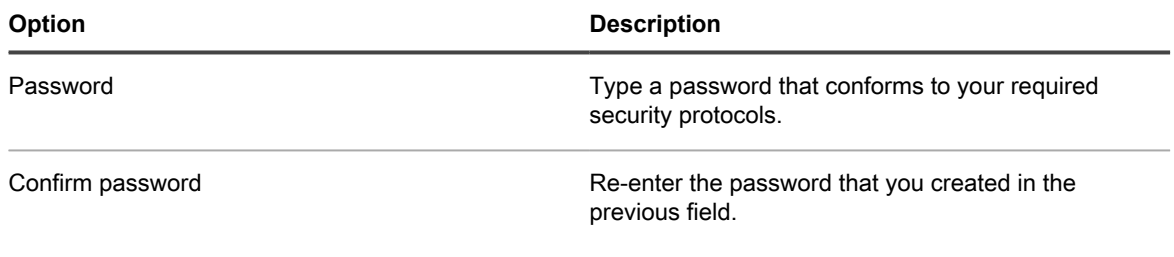

5. In the password options of the **New Object - User** dialog box, select the following options:

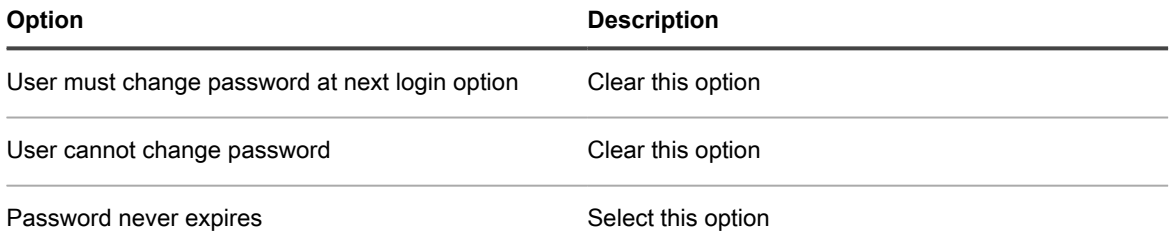

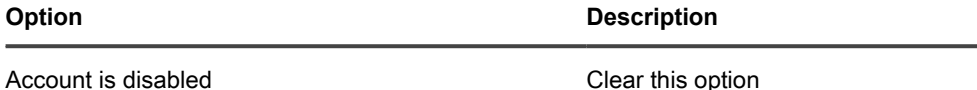

6. Click **Next** to see a summary of the new user options, and when satisfied, click **Finish**.

The **New Object - User** dialog box closes, and the user you created appears in the details pane in the **Active Directory Users and Computers** window.

7. Optionally, close the **Active Directory Users and Computers** window.

### **Next steps**

After creating a domain user for DocRetriever Agent, your next step is to add the designated Windows user account to the local administrator group.

After creating a domain user for DocRetriever Console, your next step is to add the sysadmin database role to the designated Windows user account.

## <span id="page-28-0"></span>**Creating a local Agent user account**

The Windows user account that uses DocRetriever Agent must be configured properly to restore SharePoint data. You can use a domain user or a local user. Use this step if you want to create a new local user on the SharePoint web server and provide that user with the appropriate access.

**NOTE:** If using an existing (local or domain) user account, skip this task and proceed to the topic [Adding a](#page-29-0) i [Windows user account to the local administrator group](#page-29-0).

Quest recommends creating a user called DRAgent for this purpose. However, you can use any user account with the appropriate Windows Operating System (OS), SharePoint, and SQL Server database memberships, roles and permissions.

Follow the steps in this procedure to create a new local agent user account.

Repeat this procedure (and all remaining steps in the roadmap) for each web server.

- **NOTE:** These steps describe the user interface for Windows Server 2012 R2. Steps for other Windows i operating systems may differ.
- 1. From the **Start** menu of your SharePoint web server, select **Administrative Tools**, and then open **Computer Management**.
- 2. In the Computer Management tree, expand the Local Users and Groups option and then click **Users**.

The list of existing users appears in the details pane.

3. Right-click in the details pane and select **New User**.

The **New User** dialog box appears.

4. Enter information as shown in the following tables, and then click **Create**:

**Table 5. New user options**

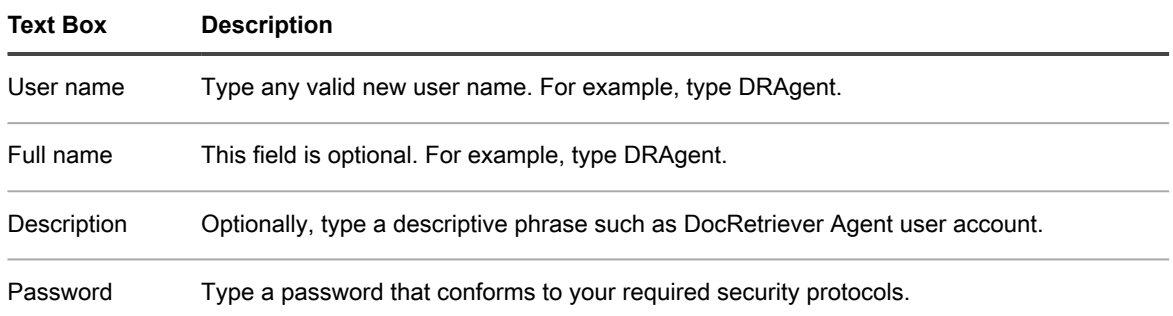

### **Text Box Description**

Confirm password Re-enter the password that you created in the previous field.

5. In the password options of the **New User** dialog box, select the following options:

**Table 6. Password options**

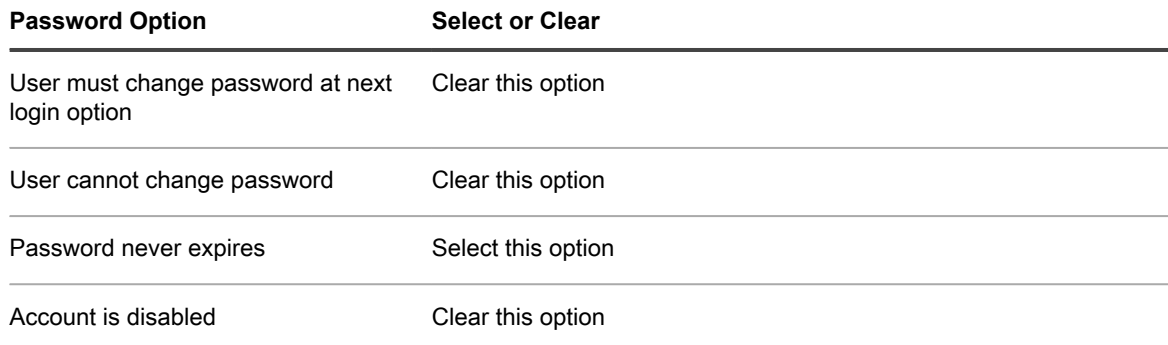

6. In the **New User** dialog box, click **Create** and then click **Close**.

- 7. Verify that the new agent user account appears in the list of users.
- 8. Close the **Computer Management** and **Administrative Tools** windows.

### **Next steps**

After creating a local user, proceed to the task [Adding a Windows user account to the local administrator group](#page-29-0).

## <span id="page-29-0"></span>**Adding a Windows user account to the local administrator group**

This task is a step in the roadmap for setting up a Windows user account for DocRetriever Agent.

On the machine with the SharePoint front-end web server, for each web application, add the Windows user account designated for the DocRetriever Agent to the local administrator's group.

**NOTE:** Perform this step for each machine containing a SharePoint front-end web server for which you i want to recover data.

Complete the steps in this procedure to add a designated Windows user account to the local administrator group.

1. On the **Start** menu of your SharePoint web server, open the Control Panel and click **User Accounts**.

The **User Accounts** control panel window appears.

2. On the User Accounts area, click **Give other users access to this computer**.

The **User Accounts** dialog box opens, showing the users for this computer.

- 3. If the user account you want to add appears in the list, proceed to [Step 4](#page-30-1). Otherwise, do as follows:
	- a. Under list of users, click **Add**.
	- b. In the **Add a user** dialog box, in the **User name** text field, type the name of the user account.

### **For example, type DRAgent.**

c. In the **Domain** text field, type the name of the appropriate domain.

**For example, type MyDomain.local.**

d. Then click **Next**.

**In the Add a user dialog box, you can designate the level of access to grant to the selected user.**

- e. In the **Add a user** dialog box, select **Administrator** and then click **Next**.
- f. Click to confirm your selection.
- <span id="page-30-1"></span>4. Select the appropriate user, and click **Properties**.

For example, select **DRAgent**.

The properties dialog box for the specified user on this computer appears.

5. Click the **Group Membership** tab, and then, for user access level, select **Administrator** to add this user to the Administrators Group. Click **Apply**, and then click **OK**.

The properties dialog box closes.

6. In the **User Accounts** dialog box, confirm that the specified user is now a member of the Administrator group, and then click **OK**.

The **User Accounts** dialog box closes.

7. Close the **User Accounts** control panel window.

### <span id="page-30-0"></span>**Adding a Windows user account to a SharePoint farm administrator group**

This task is a step in the roadmap for setting up a Windows user account for DocRetriever Agent.

Perform this step for each machine containing a SharePoint front-end web server for which you want to recover data.

Because the user interfaces differ, the following steps are detailed for SharePoint 2013, SharePoint 2010, and SharePoint 2007.

### **Related tasks**

See also: [Adding a Windows user account as a SharePoint Farm administrator using SharePoint 2013](#page-30-2) See also: [Adding a Windows user account as a SharePoint Farm administrator using SharePoint 2010](#page-31-0) See also: [Adding a Windows user account as a SharePoint Farm administrator using SharePoint 2007](#page-32-1)

### <span id="page-30-2"></span>**Adding a Windows user account as a SharePoint Farm administrator using SharePoint 2013**

Use the steps in this procedure to add the Windows user account designated for DocRetriever to the Farm Administrators group within the SharePoint 2013 Central Administration Console.

- 1. On the machine with the SharePoint front-end web server, open the SharePoint 2013 Central Administration Console.
- 2. If you are prompted to authenticate, enter your SharePoint credentials and then click **OK**.
- 3. On the Central Administration menu, click **Security**.

The **Security** page appears.

4. In the Security pane, under Users, click **Manage the farm administrators group**.

### The **People and Groups - Farm Administrators** page appears.

- 5. If the appropriate Windows user is already listed on this page, you can exit this procedure. Otherwise, continue to the next step.
- 6. From the **New** drop-down menu, select **Add Users**.

### The **Share 'Central Administration'** dialog box appears.

7. In the Farm Administrators Group text area, type the name of the Windows user account that you want to add as a SharePoint farm administrator, and then click to validate the username.

### **For example, type** DRAgent**. This field is not case-sensitive.**

The domain (if a local user) and user name for the specified Windows account populates.

- 8. Verify that the correct information appears for the specified user and then click **Share** or **OK** to confirm.
	- The **Share 'Central Administration'** dialog box closes.
- 9. In the **People and Groups Farm Administrators** page, verify that the user you specified appears in the list of farm administrators.

You must now add the specified Windows user account to the SharePoint site collection administrators.

### <span id="page-31-0"></span>**Adding a Windows user account as a SharePoint Farm administrator using SharePoint 2010**

Use the steps in this procedure to add the Windows user account designated for DocRetriever to the Farm Administrators group within the SharePoint 2010 Central Administration Console.

- 1. On the machine with the SharePoint front-end web server, open the SharePoint 2010 Central Administration Console.
- 2. If you are prompted to authenticate, enter your SharePoint credentials and then click **OK**.
- 3. On the Central Administration menu, click **Security**.

### The **Security** window appears.

4. In the Security pane, under Users, click **Manage the farm administrators group**.

The **Site Settings > People and Groups - Farm Administrators** page appears.

- 5. If the appropriate Windows user is already listed on this page, you can exit this procedure. Otherwise, continue to the next step.
- 6. From the **New** drop-down menu, select **Add Users**.

The **Grant Permissions** dialog box appears.

7. In the Farm Administrators Group text area, type the name of the Windows user account that you want to add as a SharePoint farm administrator, and then click **Check Names**.

### **For example, type** DRAgent**. This field is not case-sensitive.**

The domain (if a local user) and user name for the specified Windows account populates.

8. Verify that the correct information appears for the specified user and then click **Share** or **OK** to confirm.

The **Grant Permissions** dialog box closes.

9. In the **Site Settings > People and Groups - Farm Administrators** page, verify that the user you specified appears in the list of farm administrators.

You must now add the specified Windows user account to the SharePoint site collection administrators.

### <span id="page-32-1"></span>**Adding a Windows user account as a SharePoint Farm administrator using SharePoint 2007**

Use the steps in this procedure to add the Windows user account designated for DocRetriever to the Farm Administrators group within the SharePoint 2007 Central Administration Console.

- 1. On the machine with the SharePoint front-end web server, open the SharePoint 2007 Central Administration Console.
- 2. If you are prompted to authenticate, enter your SharePoint credentials and then click **OK**.
- 3. On the Central Administration menu, click the **Operations** tab.

#### The **Operations** page appears.

4. In the Security Configuration area, click **Update farm administrator's group**.

#### The **People and Groups: Farm Administrators** page appears.

- 5. If the appropriate Windows user is already listed on this page, you can exit this procedure. Otherwise, continue to the next step.
- 6. From the **New** drop-down menu, select **Add Users**.

#### The **Add Users: Central Administration** page appears.

7. In the Users/Groups text box, type the name of the Windows user account that you want to add as a SharePoint farm administrator, and then click **Check Names** to validate the username.

### **For example, type** DRAgent**. This field is not case-sensitive.**

The domain (if a local user) and user name for the specified Windows account populates.

- 8. Verify that the correct information appears for the specified user.
- 9. In the **Give Permission** area, do the following:
	- a. Select **Add users to a SharePoint Group**.
	- b. From the drop-down menu, select **Farm Administrators (Full Control)**.
	- c. Click **OK** to confirm.
- 10. Verify that the appropriate Windows user appears in the list of farm administrators.

You must now add the specified Windows user account to the SharePoint site collection administrators.

### <span id="page-32-0"></span>**Adding a Windows user account to the SharePoint site collection administrators**

This task is a step in the roadmap for setting up a Windows user account for DocRetriever.

On the machine with the SharePoint front-end web server, for each Web application, add the Windows user account designated for the DocRetriever Agent to the SharePoint Site Collection Administrators.

**NOTE:** Perform this step for each machine containing a SharePoint front-end web server for which you i want to recover data.

Because the user interfaces differ, these steps are detailed for SharePoint 2007, SharePoint 2010, and SharePoint 2013.

### **Related tasks**

See also: [Adding a Windows user account as a site collection administrator using SharePoint 2013](#page-33-0) See also: [Adding a Windows user account as a site collection administrator using SharePoint 2010](#page-34-0) See also: [Adding a Windows user account as a site collection administrator using SharePoint 2007](t_Adding_an_Agent_user_account_as_a_site_collection_admin_using_SP_2007..xml#GUID-2A6C8468-2F73-4130-80E5-28B21952B566)

### <span id="page-33-0"></span>**Adding a Windows user account as a site collection administrator using SharePoint 2013**

Use the steps in this procedure to add the Windows user account designated for DocRetriever Agent to the site collection administrator group within the SharePoint 2013 Central Administration Console.

- 1. Open the SharePoint 2013 Central Administration Console.
- 2. If you are prompted to authenticate, enter your SharePoint credentials and then click **OK**.
- 3. On the Central Administration menu, click **Application Management**.

### The **Application Management** page appears.

4. Under Site Collections, click **Change site collection administrators**.

### The **Site Collection Administrators** page appears.

- 5. If the appropriate site collection is displayed, skip to [Step 6.](#page-33-0) If the value in the site collection is **No selection** (or if the wrong site collection is displayed), then do the following:
	- a. From the **Site Collection** drop-down menu, select **Change Site Collection**.

The **Select Site Collection** web page dialog box appears.

b. From the **Web Application** drop-down menu on the right side of the page, select **Change Web Application.**

The **Select Web Application** dialog box appears.

- c. From the list displayed, click the hyperlink corresponding to the appropriate web application.
- The **Select Site Collection** dialog box appears.
- d. In the **Select Site Collection** window, confirm the details of the site application for the selected web application. Then click **OK**.

The **Select Site Collection** dialog box closes, and the appropriate site collection is listed on the **Site Collection Administrators** page.

- 6. On the **Site Collection Administrators** page, text fields appear for a primary and a secondary site collection administrator. If there is a single administrator user listed, then move that user to be the secondary user, and add the specified Windows user account created for DocRetriever to be the primary user. To accomplish this, do the following:
	- a. In the **Primary site collection administrator** field, select and cut the domain and user name.
	- b. In the **Primary site collection administrator** field, type the specified user name and click **Check Names**.

For example, type DRAgent and click **Check Names**.

The domain (if a local user) and user name for the specified user populates. The information for the specified user appears as the primary site collection administrator.

c. In the **Secondary site collection administrator** field, type (or paste) the domain and user name of the administrator that was previously listed as the primary site collection administrator, and click **Check Names**.

The domain name and user name of the secondary site collection administrator validates.

7. To save this information, click **OK**.

#### The **Site Collection Administrators** page closes, and the **Application Management** page appears.

8. Optionally, you can close the SharePoint Central Administration Console.

#### **Next steps**

Using SQL Server Management Studio, you must now apply the sysadmin role to the user account designated for the DocRetriever Agent user account.

### <span id="page-34-0"></span>**Adding a Windows user account as a site collection administrator using SharePoint 2010**

Use the steps in this procedure to add the Windows user account designated for DocRetriever Agent to the site collection administrator group within the SharePoint 2010 Central Administration Console.

- 1. Open the SharePoint 2010 Central Administration Console.
- 2. If you are prompted to authenticate, enter your SharePoint credentials and then click **OK**.
- 3. On the Central Administration menu, click **Application Management**.

### The **Application Management** page appears.

4. Under Site Collections, click **Change site collection administrators**.

### The **Site Collection Administrators** page appears.

- 5. If the appropriate site collection is displayed, skip to [Step 6.](#page-34-1) If the value in the site collection is **No selection** (or if the wrong site collection is displayed), then do the following:
	- a. From the **Site Collection** drop-down menu, select **Change Site Collection**.
	- The **Select Site Collection** window appears.
	- b. From the **Web Application** drop-down menu on the right side of the page, select **Change Web Application.**
	- The **Select Web Application** dialog box appears.
	- c. Click the appropriate web application from the list displayed.
	- The **Select Web Application** window closes.
	- d. In the **Select Site Collection** window, click **OK**.

The **Select Site Collection** dialog box closes, and the appropriate site collection is listed on the **Site Collection Administrators** page.

- <span id="page-34-1"></span>6. On the **Site Collection Administrators** page, text fields appear for a primary and a secondary site collection administrator. If there is a single administrator user listed, then move that user to be the secondary user, and add the specified Windows user account created for DocRetriever to be the primary user. To accomplish this, do the following:
	- a. In the **Primary site collection administrator** field, select and cut the domain and user name.
	- b. In the **Primary site collection administrator** field, type the specified user name and click **Check Names**.

For example, type DRAgent and click **Check Names**.

The domain name and user name of the specified user appear as the primary site collection administrator.

- c. In the **Secondary site collection administrator** field, type the domain and user name of the administrator that was previously listed as the primary site collection administrator, and click **Check Names**.
- The domain name and user name of the secondary site collection administrator validates.
- 7. To save this information, click **OK**.

#### The **Site Collection Administrators** page closes, and the **Application Management** page appears.

8. Optionally, you can close the SharePoint Central Administration Console.

#### **Next steps**

Using SQL Server Management Studio, you must now apply the sysadmin role to the user account designated for the DocRetriever Agent user account.

### **Adding a Windows user account as a site collection administrator using SharePoint 2007**

Use the steps in this procedure to add the Windows user account designated for DocRetriever Agent to the site collection administrator group within the SharePoint 2007 Central Administration Console.

- 1. Open the SharePoint 2007 Central Administration Console.
- 2. If you are prompted to authenticate, enter your SharePoint credentials and then click **OK**.
- 3. Click the **Application Management** tab.

### The **Application Management** page appears.

4. Under SharePoint Site Management, click **Site collection administrators**.

### The **Site Collection Administrators** page appears.

- 5. If the appropriate site collection is displayed, skip to [Step 6.](#page-35-0) If the value in the site collection is **No selection** (or if the wrong site collection is displayed), then do the following:
	- a. From the **Site Collection** drop-down menu, select **Change Site Collection**.
	- The **Select Site Collection** window appears.
	- b. From the **Web Application** drop-down menu on the right side of the page, select **Change Web Application.**
	- The **Select Web Application** window appears.
	- c. Click the appropriate web application from the list displayed.
	- The **Select Web Application** window closes.
	- d. In the **Select Site Collection** window, click **OK**.

The **Select Site Collection** dialog box closes, and the appropriate site collection is listed on the **Site Collection Administrators** page.

- <span id="page-35-0"></span>6. On the **Site Collection Administrators** page, text fields appear for a primary and a secondary site collection administrator. If there is a single administrator user listed, then move that user to be the secondary user, and add the specified Windows user account created for DocRetriever to be the primary user. To accomplish this, do the following:
	- a. In the **Primary site collection administrator** field, select and cut the domain and user name.
	- b. In the **Primary site collection administrator** field, type the specified user name and click **Check Names**.

For example, type DRAgent and click **Check Names**.

The domain name and user name of the specified user appear as the primary site collection administrator.

- c. In the **Secondary site collection administrator** field, type the domain and user name of the administrator that was previously listed as the primary site collection administrator, and click **Check Names**.
- The domain name and user name of the secondary site collection administrator validates.
- 7. To save this information, click **OK**.

#### The **Site Collection Administrators** page closes, and the **Application Management** page appears.

8. Optionally, you can close the SharePoint Central Administration Console.

#### **Next steps**

Using SQL Server Management Studio, you must now apply the sysadmin role to the user account designated for the DocRetriever Agent user account.
### **Applying the Systems Administrator database role to Windows user accounts**

This task is a step in the roadmap for setting up a Windows user account for DocRetriever Agent. It is also the only step required to set up a Windows user account for DocRetriever Console.

On the machine where SQL Server Management Studio is installed (to manage the SQL Server instance used for DocRetriever), add the systems administrator (sysadmin) database role to the Windows user account designated for the DocRetriever Agent, and for the user account designated for the DocRetriever Console.

Because the user interfaces differ, these steps are detailed for SQL Server 2014 on Windows Server 2012, SQL Server 2012 on Windows Server 2012 R2, and SQL Server 2008 R2 on Windows 2008 R2.

**NOTE:** For different versions of SQL Server or different operating systems, there may be some differences i between the procedural steps documented here.

#### **Related tasks**

See also: [Applying database roles to Windows user accounts for SQL Server 2014](#page-36-0) See also: [Applying database roles to Windows user accounts for SQL Server 2012](#page-37-0) See also: [Applying database roles to Windows user accounts for SQL Server 2008](#page-38-0)

#### **Related references**

See also: [Identifying SharePoint databases from SharePoint Central Administration](#page-40-0)

### <span id="page-36-0"></span>**Applying database roles to Windows user accounts for SQL Server 2014**

This task is a step in the roadmap for setting up a Windows user account for DocRetriever Agent. It is also the only step required to set up a Windows user account for DocRetriever Console. The Windows user account must exist and either be a domain account, or be available to the local machine on which you perform these steps.

Use the steps in this procedure to add the Systems Administrator database role to the Windows user accounts used for DocRetriever in SQL Server Management Studio for SQL Server 2014.

1. Open SQL Server Management Studio and connect to the SQL server supporting the SharePoint server farm.

**NOTE:** To identify the SharePoint databases used in your server farm, see [Identifying SharePoint](#page-40-0) [databases from SharePoint Central Administration.](#page-40-0)

- 2. In the Object Explorer, navigate to **Security** and then to **Logins**, and expand the tree showing the list of users.
- 3. If the Windows user account to which you want to apply a database role already exists, skip to the next step. Otherwise, do the following:
	- a. Right-click on the **Logins** folder and select **New Login**.

#### **The Login - New dialog box appears.**

- b. In the **Login name** text field, click **Search**.
- c. In the **Select User or Group** dialog box, click **Object Types**.
- d. In the **Object Types** dialog box, select **Users** and then click **OK**.

#### **The Object Types dialog box closes.**

- e. In the **Select User or Group** dialog box, click **Locations**.
- f. In the **Locations** dialog box, click **Entire Directory** and then click **OK**.

**The Locations dialog box closes.**

g. In the **Select User or Group** dialog box, in the **Enter the object names to select** text area, enter all or part of the Windows user account name, and then click **Check Names** to locate the name of the appropriate Windows account.

**For example, type** DRAgent **and then click Check Names .**

**NOTE:** If this search is unsuccessful, click **Advanced** to access more options for a Boolean search.

**After a successful search, the domain and username populate in the Check Names text area.**

h. In the **Select User or Group** dialog box, click **OK**.

**The Select User or Group dialog box closes. The domain and username populate in the Login name text field of the Login - New dialog box.**

i. In the **Login - New** dialog box, click **OK**.

**The Login - New dialog box closes. The user account you added now appears in Object Explorer as a child within the list of logins.**

4. In the Object Explorer, under the **Logins** folder, locate the specified Windows user account, right click, and select **Properties**.

**For example, select** MyDomain\DRAgent**, right-click, and select Properties.**

The **Login Properties** dialog box appears.

5. In the left pane of the **Login Properties** dialog box, click **Server Roles**. In the right pane, select **sysadmin**. Then click **OK** to apply the changes.

The user account is granted sysadmin privileges, and the **Login Properties** dialog box closes.

6. Optionally, exit SQL Server Management Studio.

#### **Next steps**

This is the last step in the roadmap for creating and assigning privileges for a Windows user account to use for DocRetriever. You can now install DocRetriever.

### <span id="page-37-0"></span>**Applying database roles to Windows user accounts for SQL Server 2012**

This task is a step in the roadmap for setting up a Windows user account for DocRetriever Agent. It is also the only step required to set up a Windows user account for DocRetriever Console. The Windows user account must exist and either be a domain account, or be available to the local machine on which you perform these steps.

Use the steps in this procedure to add the Systems Administrator database role to the Windows user accounts used for DocRetriever in SQL Server Management Studio for SQL Server 2014.

- 1. Open SQL Server Management Studio and connect to the SQL server supporting the SharePoint server farm.
	- **NOTE:** To identify the SharePoint databases used in your server farm, see [Identifying SharePoint](#page-40-0) [databases from SharePoint Central Administration.](#page-40-0)
- 2. In the Object Explorer, navigate to **Security** and then to **Logins**, and expand the tree showing the list of users.
- 3. If the Windows user account to which you want to apply a database role already exists, skip to the next step. Otherwise, do the following:
	- a. Right-click on the **Logins** folder and select **New Login**.

#### **The Login - New dialog box appears.**

- b. In the **Login name** text field, click **Search**.
- c. In the **Select User or Group** dialog box, click **Object Types**.

d. In the **Object Types** dialog box, select **Users** and then click **OK**.

**The Object Types dialog box closes.**

- e. In the **Select User or Group** dialog box, click **Locations**.
- f. In the **Locations** dialog box, click **Entire Directory** and then click **OK**.

**The Locations dialog box closes.**

g. In the **Select User or Group** dialog box, in the **Enter the object names to select** text area, enter all or part of the Windows user account name, and then click **Check Names** to locate the name of the appropriate Windows account.

**For example, type** DRAgent **and then click Check Names .**

**NOTE:** If this search is unsuccessful, click **Advanced** to access more options for a Boolean search.

**After a successful search, the domain and username populate in the Check Names text area.**

h. In the **Select User or Group** dialog box, click **OK**.

**The Select User or Group dialog box closes. The domain and username populate in the Login name text field of the Login - New dialog box.**

i. In the **Login - New** dialog box, click **OK**.

**The Login - New dialog box closes. The user account you added now appears in Object Explorer as a child within the list of logins.**

- 4. In the Object Explorer, under the **Logins** folder, locate the specified Windows user account, right click, and select **Properties**.
	- **For example, select** MyDomain\DRAgent**, right-click, and select Properties.**

The **Login Properties** dialog box appears.

5. In the left pane of the **Login Properties** dialog box, click **Server Roles**. In the right pane, select **sysadmin**. Then click **OK** to apply the changes.

The user account is granted sysadmin privileges, and the **Login Properties** dialog box closes.

6. Optionally, exit SQL Server Management Studio.

#### **Next steps**

This is the last step in the roadmap for creating and assigning privileges for a Windows user account to use for DocRetriever. You can now install DocRetriever.

### <span id="page-38-0"></span>**Applying database roles to Windows user accounts for SQL Server 2008**

This task is a step in the roadmap for setting up a Windows user account for DocRetriever Agent. It is also the only step required to set up a Windows user account for DocRetriever Console. The Windows user account must exist and either be a domain account, or be available to the local machine on which you perform these steps.

Use the steps in this procedure to add the Systems Administrator database role to the Windows user accounts used for DocRetriever in SQL Server Management Studio for SQL Server 2008.

1. Open SQL Server Management Studio and connect to the SQL server supporting the SharePoint server farm.

**39**

- **NOTE:** To identify the SharePoint databases used in your server farm, see [Identifying SharePoint](#page-40-0) [databases from SharePoint Central Administration.](#page-40-0)
- 2. In the Object Explorer, navigate to **Security** and then to **Logins**, and expand the tree showing the list of users.
- 3. If the Windows user account to which you want to apply a database role already exists, skip to the next step. Otherwise, do the following:
	- a. Right-click on the **Logins** folder and select **New Login**.

#### **The Login - New dialog box appears.**

- b. In the **Login name** text field, click **Search**.
- c. In the **Select User or Group** dialog box, click **Object Types**.
- d. In the **Object Types** dialog box, select **Users** and then click **OK**.

#### **The Object Types dialog box closes.**

- e. In the **Select User or Group** dialog box, click **Locations**.
- f. In the **Locations** dialog box, click **Entire Directory** and then click **OK**.

#### **The Locations dialog box closes.**

g. In the **Select User or Group** dialog box, in the **Enter the object names to select** text area, enter all or part of the Windows user account name, and then click **Check Names** to locate the name of the appropriate Windows account.

#### **For example, type** DRAgent **and then click Check Names .**

**NOTE:** If this search is unsuccessful, click **Advanced** to access more options for a Boolean search.

#### **After a successful search, the domain and username populate in the Check Names text area.**

h. In the **Select User or Group** dialog box, click **OK**.

**The Select User or Group dialog box closes. The domain and username populate in the Login name text field of the Login - New dialog box.**

i. In the **Login - New** dialog box, click **OK**.

**The Login - New dialog box closes. The user account you added now appears in Object Explorer as a child within the list of logins.**

4. In the Object Explorer, under the **Logins** folder, locate the specified Windows user account, right click, and select **Properties**.

#### **For example, select** MyDomain\DRAgent**, right-click, and select Properties.**

The **Login Properties** dialog box appears.

- 5. In the left pane of the **Login Properties** dialog box, click **Server Roles**. In the right pane, select **sysadmin**. Then click **OK** to apply the changes.
	- The user account is granted sysadmin privileges, and the **Login Properties** dialog box closes.

6. Optionally, exit SQL Server Management Studio.

#### **Next steps**

This is the last step in the roadmap for creating and assigning privileges for a Windows user account to use for DocRetriever. You can now install DocRetriever.

## <span id="page-40-0"></span>**Identifying SharePoint databases from SharePoint Central Administration**

You may need to identify the SharePoint databases associated with your SharePoint farm. For example, this step is required to connect to SQL Server Management Studio before you provide the designated Windows user account with sysadmin database permissions.

**NOTE:** The steps documented here are for SharePoint 2010 Central Administration. For previous versions i of SharePoint, the user interface differs slightly.

Follow the steps in the following tass to locate the SharePoint content and configuration database information from SharePoint central administration.

#### **Related tasks**

See also: [Identifying the SharePoint content database](#page-40-1) See also: [Identifying the SharePoint configuration database](#page-40-2)

### <span id="page-40-1"></span>**Identifying the SharePoint content database**

Use the steps in this procedure to identify content databases within SharePoint 2010 or SharePoint 2013.

- **NOTE:** The steps documented here are for SharePoint 2010 and SharePoint 2013 Central Administration. For previous versions of SharePoint, the user interface differs slightly.
- 1. Open the SharePoint Central Administration Console.
- 2. Under Application Management, click **Manage content databases**.
- 3. If the appropriate content database is displayed, skip to [Step 4.](#page-40-3)

If the value in the Web Application drop-down menu is No selection (or if the wrong Web application is displayed), then do the following:

- a. From the Web Application drop-down menu, select **Change Web Application**.
- The Select Web Application window appears.
- b. Click the appropriate web application from the list displayed.

The Select Web Application window closes. The content database appropriate for the selected Web application is now listed.

- c. Optionally, you can click the database name to view and change its properties and then click **OK** to return to this page.
- <span id="page-40-3"></span>4. Note the content database name appropriate for your SharePoint farm.
- 5. To return to the Central Administration Console, in the left menu, click **Central Administration**.

### <span id="page-40-2"></span>**Identifying the SharePoint configuration database**

Use the steps in this procedure to identify configuration or system databases within SharePoint 2010 or SharePoint 2013.

**41**

- **NOTE:** The steps documented here are for SharePoint 2010 and SharePoint 2013 Central Administration. i For previous versions of SharePoint, the user interface differs slightly.
- 1. Open the SharePoint Central Administration Console.
- 2. Under System Settings, click **Manage servers in this farm**.
- 3. On the Farm information page (SharePoint 2010) or Servers in Farm page (SharePoint 2013), note the information about your configuration database, including the version, server, and name of your configuration database.
- 4. To return to the Central Administration Console, on the left menu, click **Central Administration**.

# **Installing, uninstalling, and repairing DocRetriever for SharePoint**

These topics describe how to install or uninstall DocRetriever, or how to repair a DocRetriever installation.

#### **Related tasks**

See also: [Installing DocRetriever for SharePoint](#page-41-0) See also: [Uninstalling DocRetriever for SharePoint](#page-43-0) See also: [Repairing a DocRetriever for SharePoint installation](#page-44-0) **Related references** 

See also: [Obtaining DocRetriever installation software](#page-41-1)

### <span id="page-41-1"></span>**Obtaining DocRetriever installation software**

You can obtain installation software for DocRetriever from the [Rapid Recovery License Portal.](https://licenseportal.com) From the license portal, click **Downloads**. On the **Downloads** page, scroll down to the row labeled **DocRetriever for SharePoint** and click **Download**.

The resulting binary installation file is used to install both the DocRetriever Console and the DocRetriever Agent software.

For more information about the license portal, see the *Rapid Recovery License Portal User Guide*. You can find Quest technical product documentation at<https://support.quest.com/rapid-recovery/technical-documents>.

## <span id="page-41-0"></span>**Installing DocRetriever for SharePoint**

Ensure the following prerequisites are met before installing.

- Before beginning, always verify that the machines in your configuration meet current system requirements. For more information, see [System requirements.](#page-19-0)
- The machine on which you install the DocRetriever Agent software must also have SharePoint installed and correctly configured with the appropriate SQL Server databases.
- The machine on which you install the DocRetriever Console software must also have SQL Server and SQL Server Management Studio installed and configured.
- If using DocRetriever in standard mode, a Rapid Recovery Core must be installed on a properly sized Core server, and the appropriate SharePoint front-end web servers must be protected on the Core (using Rapid Recovery Agent, or agentlessly).

DocRetriever contains two components. You can install both the DocRetriever Agent and the DocRetriever Console by using a single installation wizard. Upon launching the wizard, you can select the specific components you want to install.

Optionally, if you have more than one front-end web server, you can install the DocRetriever Agent on each SharePoint server. For example, if you have a substantial amount of traffic on a primary front-end web server, you may wish to install the DocRetriever Agent on another machine to relieve pressure on the primary web server.

To restore SharePoint data, the SharePoint administrator must also install the DocRetriever Console on the machine to be used to browse SharePoint offline databases. This machine must have a supported version of SQL Server or SQL Server Express, as indicated in [System requirements](#page-19-0). If using SQL Server Express, SharePoint databases must be smaller than 4 GB. To use the content search function of DocRetriever, the SQL Server Express version installed must be Microsoft SQL Server Express with Advanced Services.

**NOTE:** The steps documented here are for SharePoint 2013 and SharePoint 2010 Central Administration. i For other versions of SharePoint, the user interface differs slightly.

Complete the steps in this procedure to install DocRetriever.

- 1. Download the DocRetriever installer to the destination machine as indicated in [Obtaining DocRetriever](#page-41-1) [installation software](#page-41-1), and then double-click the installer.
- 2. If the **Open File Security Warning** dialog box appears, click **Run** to launch the wizard.

The Setup dialog box appears.

3. In the language field, select the appropriate language and then click **OK**.

The Rapid Recovery DocRetriever for SharePoint Installation Wizard appears.

- 4. On the **Welcome** page of the wizard, click **Next** to begin the installation.
- 5. On the **License Agreement** page, select **I accept the terms in the license agreement,** and then click **Next**.

The **Installation Options** page appears.

- 6. On the **Installation Options** page, if the default destination is a suitable location, proceed to the next step. If you want to change the destination folder, perform the following substeps.
	- a. Click the folder icon to change the destination folder in which the wizard installs the DocRetriever files.
	- b. In the **Browse to destination folder** dialog box, specify a different location.
	- c. Verify the new location, and then click **OK**.
- 7. On the **Installation Options** page, select the components you want to install from the following options:

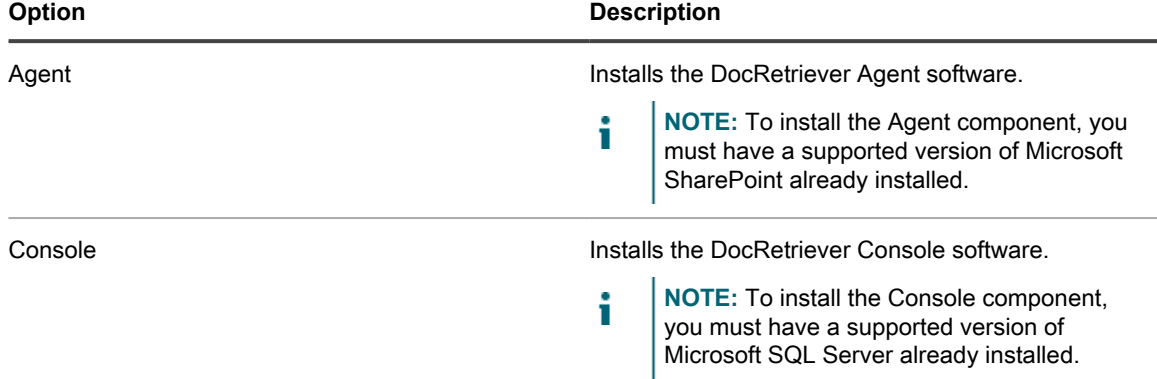

If you want to install both DocRetriever components on the same machine (typical for a one-machine configuration using Standalone mode), select them both at this time. Otherwise, if you attempt to install them on the same computer using separate installations, you may be forced to remove the existing component and then reinstall them both.

8. Click **Install**.

The **Progress** page appears. The system begins the installation process.

- 9. If installing the DocRetriever Agent software on this machine, and if the **Set Service Login** dialog box appears, enter authentication information for the service database as indicated in the following substeps. Otherwise, skip to the next step in this procedure.
	- a. In the **Set Service Login** dialog box, in the **Username** text field, enter the domain name and username of the Windows user account established for DocRetriever, in the format: domain \username.
	- **NOTE:** This username must be a member of the local or domain administrator group, must be a member of the SharePoint Farm administrator group, and must be a member of the SharePoint site collection administrators. It must also be granted the sysadmin database role.

For example, type MyDomain\DRAgent.

- b. In the **Password** text field, set the appropriate password to access the service database.
- c. In the **Confirm password** text field, retype exactly the password you entered in the previous text field.
- d. Then click **OK**.

The **Set Service Login** dialog box closes, and the progress of the installation wizard is displayed. Then the **Completed** page of the installation wizard appears.

10. After the installation process completes, click **Finish**.

The installation wizard closes.

11. Repeat this procedure for any other machines on which you want to install DocRetriever.

For example:

- If you installed the DocRetriever Agent component only on a SharePoint server, you can install the Agent again on other SharePoint servers.
- You can install the DocRetriever Console component on a Core machine, or on a machine remote from the Core. If restoring from recovery points, that remote machine must also have the Local Mount Utility installed.

The first time you open the DocRetriever Console, you are prompted to create a service database. See [Creating a local service database for DocRetriever](#page-45-0).

### <span id="page-43-0"></span>**Uninstalling DocRetriever for SharePoint**

DocRetriever Agent or DocRetriever Console must be installed to perform this task.

Complete the steps in this procedure to uninstall DocRetriever. The same process is applicable for removing the DocRetriever Agent and the DocRetriever Console.

- 1. On the machine from which you want to remove DocRetriever, open the Control Panel, and under **Programs**, click **Uninstall a program**.
- 2. In the **Programs and Features** page, double-click **Rapid Recovery DocRetriever for SharePoint**.
	- **NOTE:** Earlier versions of this software may be listed in the Control Panel as **AppAssure DocRetriever for SharePoint**, **AppAssure Document Retriever**, or **Replay Document Retriever.**

The **Setup** dialog box appears briefly, and then the Rapid Recovery DocRetriever for SharePoint Installation Wizard appears, showing the **Repair/Remove** page.

3. Click **Remove**, and then click **Next**.

The **Remove Options** page appears.

4. On the **Remove Options** page, select the components you want to remove from the following options:

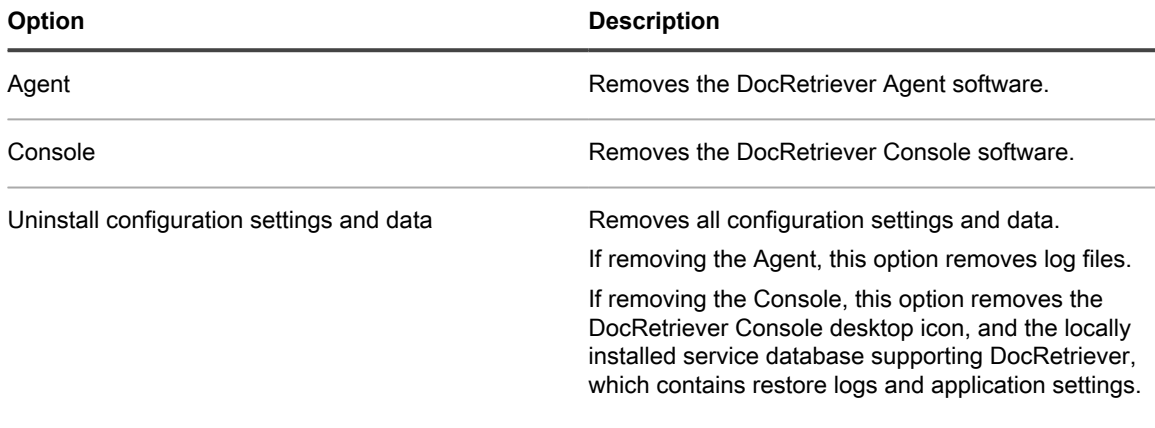

#### 5. Then click **Uninstall**.

The **Progress** page appears. The system begins the removal process. After the removal process completes, the **Completed** page appears.

6. Click **Finish**.

The installation wizard closes.

## <span id="page-44-0"></span>**Repairing a DocRetriever for SharePoint installation**

DocRetriever Agent or DocRetriever Console must be installed to perform this task.

If files within the DocRetriever installation directory become corrupted at any point and the DocRetriever Console application or Agent service cannot start, you can use the Repair function of the installer program. This function rolls back any changes and rewrites all files needed to use DocRetriever

Complete the steps in this procedure to repair a DocRetriever installation.

- 1. On the machine from which you want to repair DocRetriever, open the Control Panel, and under **Programs**, click **Uninstall a program**.
- 2. In the **Programs and Features** page, double-click **Rapid Recovery DocRetriever for SharePoint.**
	- **NOTE:** Earlier versions of this software may be listed in the Control Panel as **AppAssure DocRetriever for SharePoint**, **AppAssure Document Retriever**, or **Replay Document Retriever.**

The **Setup** dialog box appears briefly, and then the Rapid Recovery DocRetriever for SharePoint Installation Wizard appears, showing the **Repair/Remove** page.

3. Click **Repair**, and then click **Next**.

The **Repair Options** page appears.

4. On the **Repair Options** page, select the components you want to repair from the following options:

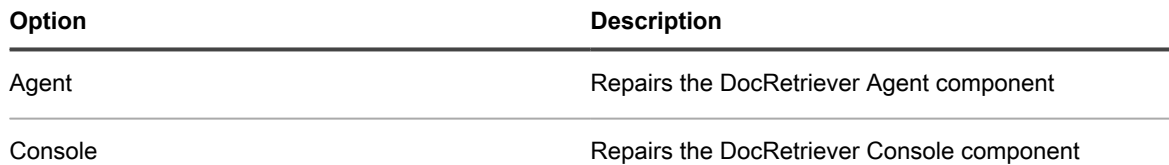

5. Then click **Repair**.

The **Progress** page appears. The system begins the repair process.

6. If, during the repair, the **Set Service Login** dialog box appears, enter authentication information for the service database as indicated in the following substeps. Otherwise, skip to the next step in this procedure.

**45**

- a. In the **Set Service Login** dialog box, in the **Username** text field, enter the domain name and username of the Windows user account established for DocRetriever, in the format: domain \username.
- **NOTE:** This username must be a member of the local or domain administrator group, must be a i member of the SharePoint Farm administrator group, and must be a member of the SharePoint site collection administrators. It must also be granted the sysadmin database role.

For example, type MyDomain\DRAgent.

- b. In the **Password** text field, set the appropriate password to access the service database.
- c. In the **Confirm password** text field, retype exactly the password you entered in the previous text field.
- d. Then click **OK**.

The **Set Service Login** dialog box closes, and the progress of the installation wizard is displayed. Then the **Completed** page of the installation wizard appears.

7. From the **Completed** page of the wizard, click **Finish**.

The repair wizard closes.

## <span id="page-45-0"></span>**Creating a local service database for DocRetriever**

After you install the DocRetriever Console, and before the first time you use the application, you are prompted to run the Service Database Configuration Wizard. This is a one-time setup step.

This wizard installs a local SQL Server database instance containing indexing data and stored procedures that support DocRetriever functionality.

**CAUTION: The account used to run the DocRetriever Console must have sysadmin privileges for the local SQL server instance used with the DocRetriever Console.**

- 1. To open the DocRetriever Service Database Configuration Wizard, do one of the following:
	- **Immediately after installing DocRetriever, launch the DocRetriever Console for the first time.**
	- **Or, if you have already used the DocRetriever Console but want to change settings such as which service database is used, then from the DocRetriever Console, from the Settings menu, select Run Configuration Wizard.**

The DocRetriever Service Database Configuration Wizard launches and opens the Welcome page.

- 2. In the **Welcome** page of the wizard, read the introduction text and then click **Next**.
- 3. In the **SQL instance** page of the wizard, from the database menu, select the appropriate SQL Server instance to use to create the local service database. Then click **Next**.

**NOTE:** Quest recommends using the default local instance. However, you can choose any supported instance. Windows Internal Database is not supported.

4. On the **Authentication** page of the wizard, select the authentication type to use to connect to the local SQL server, as described below. Then click **Next**.

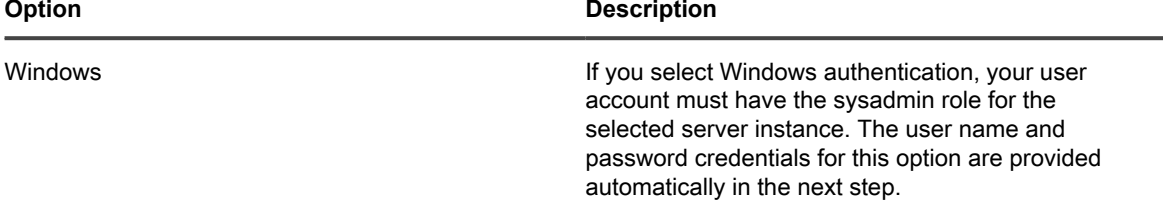

**46**

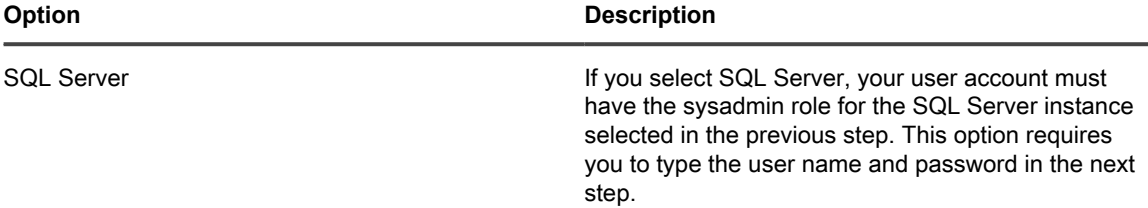

- 5. On the **Credentials** page of the wizard, do the following:
	- **If using Windows authentication, click Verify.**
	- **If using SQL authentication, enter your sysadmin credentials and then click Verify.**
- 6. On the **Credentials** page, when your SQL Server credentials are valid, click **Next**.
- 7. In the **Location** page of the wizard, if you want to use the default location, click **Next**.
	- **NOTE:** Quest recommends using the default installation local instance. However, you can specify a custom instance if required.

If you want to specify a custom instance, do the following:

- a. Select **Use a custom location**.
- The location field enables.
- b. Click the ellipsis (…) next to the location field.
- c. In the **Browse For Folder** dialog box, navigate to the location where you want to install the local SQL Server database, and then click **OK**.
- d. Confirm the location in the location field, and then click **Next**.
- 8. On the **Finish** page of the wizard, once the service database initializes, click **Finish**.

The DocRetriever Service Database Configuration Wizard closes, and shortly afterward, the DocRetriever Console appears.

# **Configuring DocRetriever Console settings**

The DocRetriever Console has configurable settings in two categories:

**General details.** These settings lets you view the location of files for DocRetriever configuration logs and settings, and to affect how content appears and behaves in the DocRetriever Console once you have opened a data source.

**Restore settings**. Restore settings let you select default behavior for restoring data using the DocRetriever Console. These settings are defaults which you can override any time you restore data.

#### **Related tasks**

See also: [Configuring general details settings in the DocRetriever Console](#page-47-0) See also: [Configuring default restore settings in the DocRetriever Console](#page-48-0)

### <span id="page-47-0"></span>**Configuring general details settings in the DocRetriever Console**

Use the steps in this procedure to configure general details settings in the DocRetriever Console.

- 1. Open the DocRetriever Console.
- 2. From the **Settings** menu, select **Options**.

The **Settings** dialog box appears.

3. To view and configure general settings, click the **General details** tab.

General details options are displayed in the **Settings** dialog box.

4. Use or change the general details settings information as described in the following table.

**Table 7. General details settings**

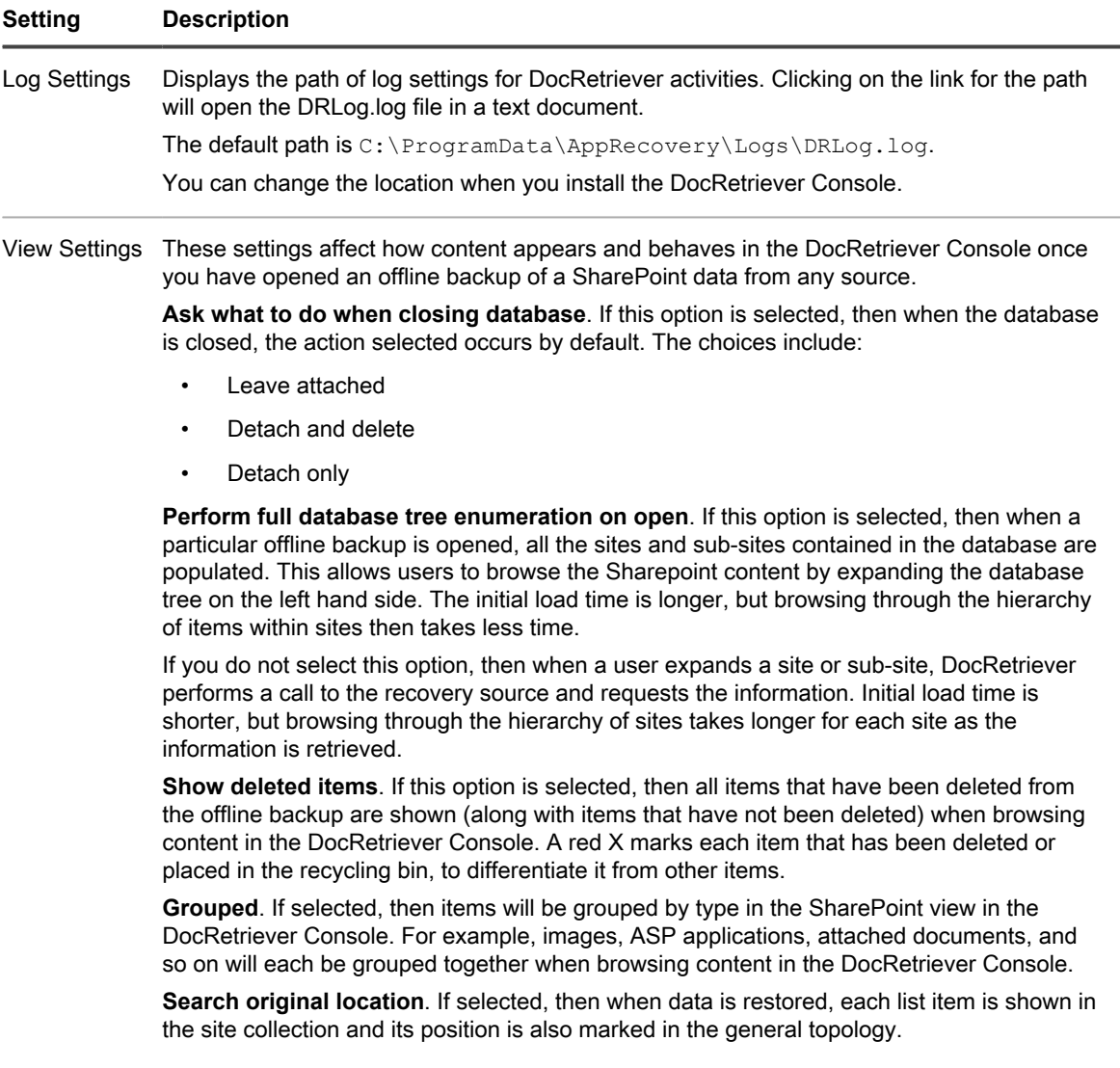

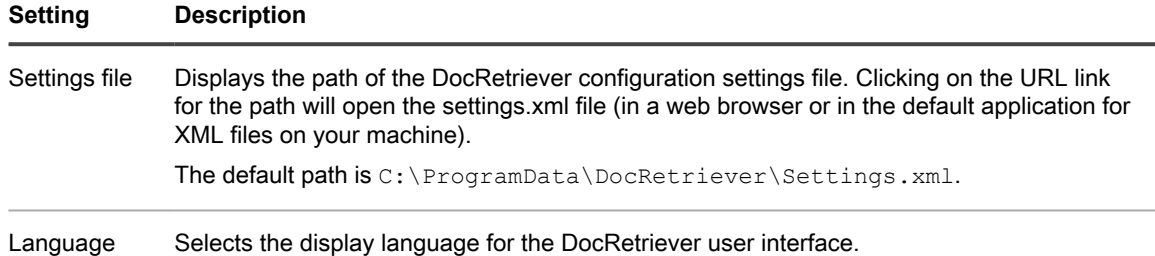

5. When satisfied, click **Save**.

The general details settings are saved, and the **Settings** dialog box closes.

## <span id="page-48-0"></span>**Configuring default restore settings in the DocRetriever Console**

When restoring SharePoint data using DocRetriever, if you notice a pattern in which you frequently need to specify the same set of restore options such as restore direction, duplicate actions, or merging containers, then you can set defaults for these settings in the DocRetriever Console. Default settings can still be changed each time you perform a restore.

Use the steps in this procedure to configure default restore settings in the DocRetriever Console.

- 1. Open the DocRetriever Console.
- 2. From the **Settings** menu, select **Options**.

The **Settings** dialog box appears.

3. To view and configure default restore settings, click the **Restore settings** tab.

Restore settings options are displayed in the **Settings** dialog box.

4. To establish default restore settings, select the appropriate options as described in the following table.

**Table 8. Restore settings**

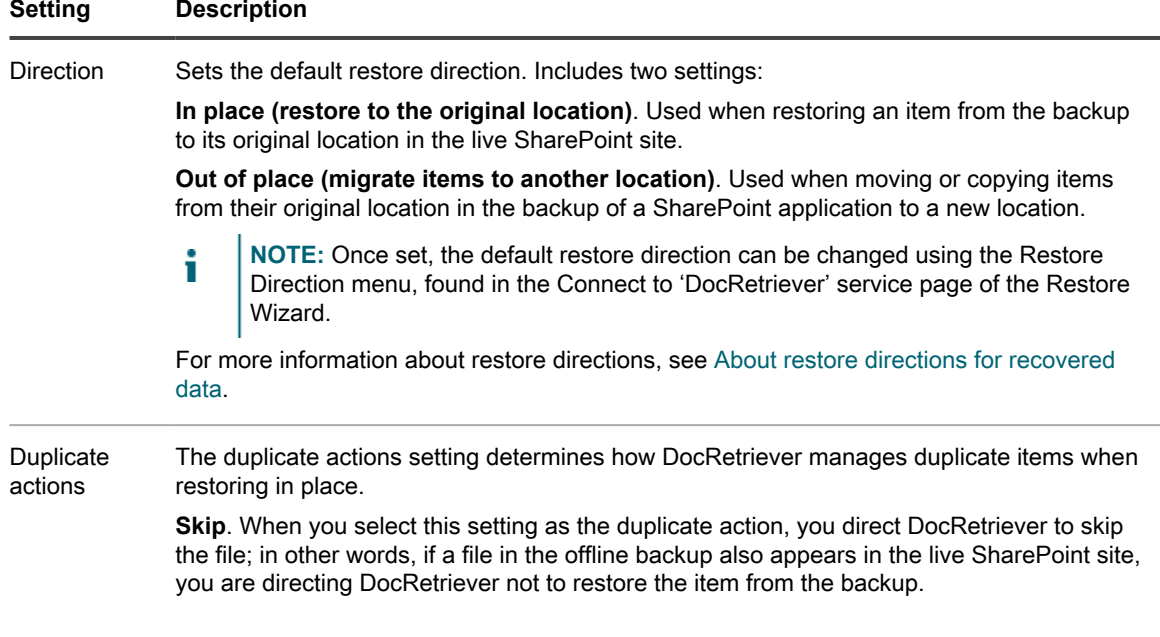

**49**

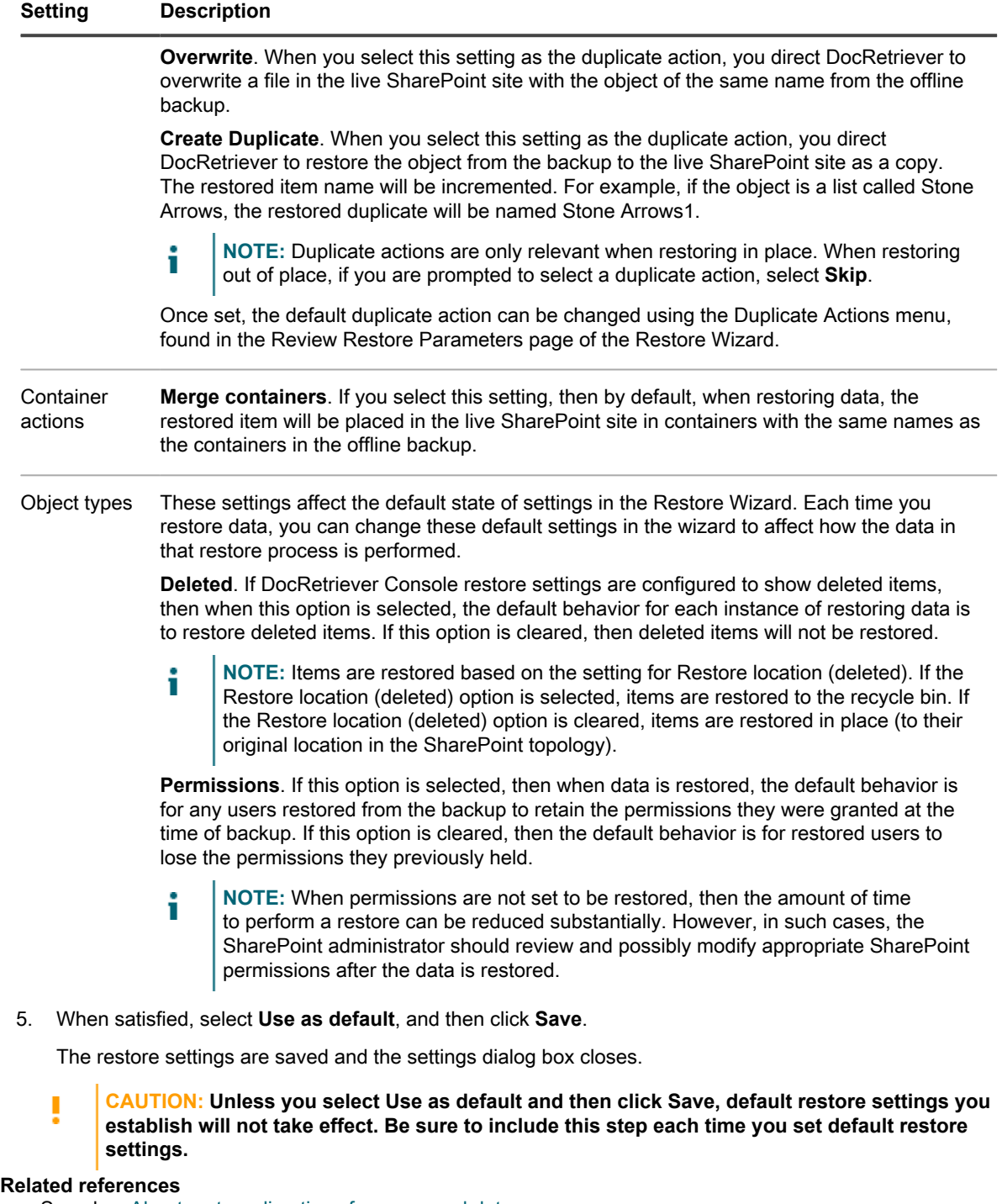

See also: [About restore directions for recovered data](#page-53-0)

# **Manually specifying the SharePoint database location**

When working with DocRetriever for SharePoint, you must sometimes manually specify location of the SharePoint database. For example, you need to specify the database location when using Rapid Snap for Virtual to agentlessly protect a machine on your Rapid Recovery Core.

Steps for manually specifying the database differ based on your recovery source location. For example, one procedure is used if opening your farm from a mounted recovery point. A different procedure is used if opening the farm from a local directory. A separate procedure is used if opening content database from a local directory.

#### **Related tasks**

See also: [Specifying database locations in a mounted recovery point](#page-50-0) See also: [Specifying database locations in a local SharePoint farm](#page-51-0) See also: [Specifying the locally stored content database](#page-51-1)

### <span id="page-50-0"></span>**Specifying database locations in a mounted recovery point**

If you are opening your SharePoint farm from a mounted recovery point, follow this procedure to manually specify location of the SharePoint database.

1. From the DocRetriever Console, from the **File** menu, select **Open** and then click **Recovery Point Location**, and open the appropriate recovery point containing a snapshot of the SQL Server for your SharePoint database.

The **Open from a Mounted Recovery Point Wizard** appears.

2. From the **Agent Login** page of the wizard, enter the appropriate port and SharePoint front-end server, and then click **Verify**.

Your credentials are validated.

3. From the **Agent Login** page of the wizard, click **Next**.

The **Farm Topology** page of the wizard appears.

4. From the **Farm Topology** page of the wizard, click **Next**.

The **Recovery Points** page of the wizard appears.

5. From the **Recovery Points** page of the wizard, click **Add**.

The **Browse for Folder** dialog box appears.

6. From the **Browse for Folder** dialog box, navigate to the directory that contains the SharePoint database. By default, this directory is the DATA folder within the appropriate instance of SQL Server. Select the folder and click **OK**.

The **Browse for Folder** dialog box closes and you have completed the task.

**51**

## <span id="page-51-0"></span>**Specifying database locations in a local SharePoint farm**

If you are opening your SharePoint farm from a local directory, follow this procedure to manually specify the location of the SharePoint configuration database.

1. From the DocRetriever Console, from the **File** menu, select **Open** and then click **Recovery Source**.

The **Open Recovery Source** dialog box appears.

- 2. From the **Recovery source type** drop-down menu, select **Farm**.
- 3. In the Configuration database path field, click the ellipsis (…) and navigate to the location of the offline SharePoint farm containing the SharePoint configuration database.

**NOTE:** By default, the SharePoint configuration database is named SharePoint\_Config. It is also possible that SharePoint administrator changed the configuration database name.

The **Select Farm Configuration Database** dialog box appears.

4. Click the SharePoint configuration database name to select it, and then click **Open**.

The **Select Farm Configuration Database** dialog box closes, and you have completed the task.

## <span id="page-51-1"></span>**Specifying the locally stored content database**

If you are opening your content database from a local directory, follow this procedure to manually specify the location of the content database.

1. From the DocRetriever Console, from the **File** menu, select **Open** and then click **Recovery Source**.

The **Open Recovery Source** dialog box appears.

- 2. From the **Recovery source type** drop-down menu, select **Content database**.
- 3. In the Content database path field, click the ellipsis (…) and navigate to the location of the content database.

**NOTE:** By default, the content database is named WSS\_Content. It is also possible that SharePoint administrator changed the content database name.

The **Select Content Database** dialog box appears.

4. Click the SharePoint content database name to select it, and then click **Open**.

The **Select Content Database** dialog box closes, and you have completed the task.

# **Recovering SharePoint data with DocRetriever**

This section describes how to recover data with DocRetriever for SharePoint.

Topics include:

- [Overview of SharePoint structure hierarchy](#page-52-0)
- [About restore directions for recovered data](#page-53-0)
- [Roadmap for recovering SharePoint data](#page-54-0)
- [Mounting recovery points](#page-55-0)
- [Managing recovery points](#page-55-1)
- [Using the Local Mount Utility for DocRetriever](#page-55-2)
- [Opening recovery points in DocRetriever](#page-56-0)
- [Opening SharePoint recovery sources in DocRetriever](#page-59-0)
- [Searching for files within the DocRetriever Console](#page-64-0)
- [Recovering SharePoint data](#page-64-1)

## <span id="page-52-0"></span>**Overview of SharePoint structure hierarchy**

Microsoft SharePoint (SharePoint) is a web application platform used by enterprises for intranet, content management, and document management. The SharePoint user interface enables authorized users to access and share information using a web browser.

The information in SharePoint is organized into a hierarchy. At the top level is a SharePoint server farm, a logical collection of SharePoint servers that use common resources to provide a basic set of SharePoint services supporting a single site.

Architecturally, a SharePoint farm is comprised of a configuration database and typically at least one content database. (Larger SharePoint environments may have multiple content databases.) The configuration database is a Microsoft SQL Server database that interfaces directly with each server in the farm. Each server farm contains one or more web applications, the top-level container for SharePoint content.

Web applications contain site collections, which consist of one or more sites. Each site contains content. SharePoint content can include documents, item lists, chat spaces, libraries of objects (such as photos and images), and many other types of data.

**Figure 8. SharePoint structure hierarchy**

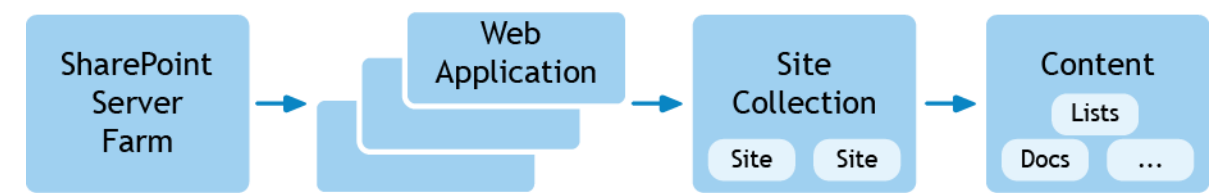

DocRetriever can restore SharePoint data from the site collection down to the lowest level (a single document, list, and so on). When you use DocRetriever to restore data, you can restore the entire site collection or site if you want to. You can also browse through the data in the offline backup file and restore one or more specific items that you select. You can choose to replace the existing items or to create a copy. For more information on selecting a destination for your restored files, see .

You can open a SharePoint farm from within DocRetriever, and you can browse items within the farm, but typically you would not use DocRetriever if your goal is to completely restore a SharePoint farm. Because a SharePoint farm includes multiple servers and databases, and because the SharePoint front-end web server is typically a protected machine on a Rapid Recovery or AppAssure Core, recovery for entire SharePoint farm would typically happen from the recovery point. In this case, you would locate the recovery point for the appropriate time period, and restore the SQL configuration and content databases, as appropriate, on the machine where SharePoint is installed.

#### **Related references**

See also: [About restore directions for recovered data](#page-53-0)

## <span id="page-53-0"></span>**About restore directions for recovered data**

Information restored in DocRetriever from a backup data source can be from the same SharePoint farm, content database, or application. Alternatively, the restore process can be used for migration (to move or copy SharePoint data from one SharePoint environment to another).

After opening the backup data in the DocRetriever Console using your selected data source, you must then define the scope of data that you want to restore, determine the restore direction, and then perform the restore process. The following terms are important to this process.

**Restore direction**. You must choose whether to restore data in place or out of place.

- If you restore data in place, then you are choosing to move data from your backup environment to your live SharePoint site.
	- **CAUTION: Based on the choices you specify (including the duplicate options you select), the SharePoint information in your current repository could be replaced with the selected data from the backup source.**

**CAUTION: Once you complete the in-place restore process, any new records that were created in your live SharePoint web application since the backup was saved do not appear, nor do any edits or deletions.**

• If you restore out of place, you create a copy of the data in a new site collection in your SharePoint farm. You can then go through this data and integrate it into your farm, or leave the restored web application as it was restored.

**Duplicate actions**. If you choose to restore in place, you must select a duplicate action, which determines at the top level the behavior of the restore process when a duplicate object is found.

- You can choose to skip the item. If you select this option, and an item of the same name exists in the destination SharePoint site, then the item from the backup will not be restored.
	- If you restore an item to a list, folder, library, or site in place and choose "Skip" as the duplicate option, then all items that were subsequently deleted from the web application since the backup was taken are present in the merged web application. All items that were added since the backup continue to be present in the web application.
	- If restoring out of place, duplicate actions are ignored. As a best practice, select the Skip duplicate action when restoring out of place.
- You can overwrite the (possibly newer) item in your SharePoint application with the item you are restoring.
- You can restore the backed up item as a duplicate of the existing item.

**NOTE:** You can also change some of these settings at the item level before you complete the restore. i

**Choosing to merge containers.** The Merge containers option is relevant and accessible only when restoring in place. If you select this option, then when you perform the merge, data from the backup are restored into the SharePoint containers of the same name when merging with your current web application.

# <span id="page-54-0"></span>**Roadmap for recovering SharePoint data**

DocRetriever uses Structured Query Language (SQL) to present SharePoint information, displayed within the DocRetriever Console in the familiar SharePoint hierarchical structure.

To recover data, perform the following steps:

- 1. In the DocRetriever Console, identify the data source and connect to the backed-up data.
	- For information on the various data sources and their recommended use, see [Multiple data sources](#page-14-0) [for recovery](#page-14-0).
	- If using a recovery point as a data source, then you must first mount the recovery point. For more information on mounting a recovery point from the Core Console, see [Managing recovery points.](#page-55-1) For more information about mounting a recovery point from a remote core, see [Using the Local Mount](#page-55-2) [Utility for DocRetriever.](#page-55-2)
	- For information on how to open a recovery point as a data source, see .
	- For information on how to open a recovery source, see [Opening recovery points in DocRetriever](#page-56-0).
- 2. Determine the location to which you want to store recovered files. See [About restore directions for](#page-53-0) [recovered data](#page-53-0).
- 3. Browse through the SharePoint information in your backup, select which data elements you want to recover, specify where to restore them, and then perform the restore process.
	- For information on restore directions, recovering in place, and duplicate options, see .
	- For information on how to perform the recover process, see [Recovering SharePoint data](#page-64-1).

#### **Related concepts**

- See also: [Managing recovery points](#page-55-1)
- See also: [Using the Local Mount Utility for DocRetriever](#page-55-2)
- See also: [Opening recovery points in DocRetriever](#page-56-0)
- See also: [Recovering SharePoint data](#page-64-1)

#### **Related references**

See also: [Product features of DocRetriever](#page-13-0) See also: [About restore directions for recovered data](#page-53-0)

## <span id="page-55-0"></span>**Mounting recovery points**

If recovering data from a recovery point, the specific recovery point containing the SharePoint farm or content database must be mounted prior to initiating the action in the DocRetriever Console.

If the DocRetriever Console is installed on the same server as your Rapid Recovery or AppAssure Core, then you can mount recovery points from within the Core Console. For information on how to locate and mount recovery points from within the Core Console, see [Managing recovery points](#page-55-1).

If the DocRetriever Console is installed elsewhere in your configuration, you must mount the recovery point from the remote Core using the Local Mount Utility (LMU). For information on how install the LMU, and to use it to mount and dismount recovery points, see [Using the Local Mount Utility for DocRetriever.](#page-55-2)

#### **Related concepts**

See also: [Managing recovery points](#page-55-1) See also: [Using the Local Mount Utility for DocRetriever](#page-55-2)

## <span id="page-55-1"></span>**Managing recovery points**

A snapshot is a point-in-time copy of the folders and files for the volumes on a computer protected by Rapid Recovery. A snapshot can be forced (generated on demand), or it can be captured based on scheduling requirements enforced by the Rapid Recovery Core. Each snapshot is transferred to the repository associated with the Core, and stored as a recovery point. Based on the volumes protected, a recovery point may include various disk volumes (for example, C:, D:, and E:). Two types of snapshots are possible:

- A **base image**, which is a complete snapshot of all data in the protected volumes on the protected machine. This type of snapshot generally is taken when you first add a machine to protection.
- An **incremental snapshot**, which is a snapshot of data updated since the last snapshot was captured.

When you mount a recovery point, you then have access to the data it captured from that protected machine. Even if the selected recovery point is only an incremental snapshot, the mounted recovery point gives you access to the data in all previous snapshots, all the way back in the recovery point chain to the base image.

Consider the example of a SharePoint front-end web server with the Rapid Recovery Agent software and the DocRetriever Agent software installed. In this example, the DocRetriever Console is installed on the server containing the Rapid Recovery Core. When snapshots are saved to the repository as recovery points, that data includes several databases, including the relevant SharePoint configuration and content databases for that protected SharePoint farm. Before using the DocRetriever Console to open the recovery point containing SharePoint data, you must mount the recovery point using the Rapid Recovery Core Console.

For information on [managing snapshots and recovery points](https://support.quest.com/technical-documents/rapid-recovery/6.1.2/user-guide/43#TOPIC-673673) in the Rapid Recovery Core, see the *Rapid Recovery User Guide*.

## <span id="page-55-2"></span>**Using the Local Mount Utility for DocRetriever**

To access a Rapid Recovery recovery point in the DocRetriever Console, the selected recovery point must first be mounted as a writable volume.

If the DocRetriever Console is installed on the server with the Rapid Recovery Core, then you can mount recovery points as described in [Managing recovery points.](#page-55-1)

However, if the DocRetriever Console is installed on any other machine, before opening recovery points, you must mount them with the Local Mount Utility (LMU). The LMU software is included with Rapid Recovery.

As a best practice, when you no longer need a recovery point mounted with the LMU, use the LMU to dismount it.

For detailed information about the LMU, including downloading and installing it, and working with protected machines and recovery points , see the chapter [The Local Mount Utility](http://support.quest.com/technical-documents/rapid-recovery/6.1.2/user-guide/the-local-mount-utility) in the *Rapid Recovery User Guide*.

#### **Related concepts**

See also: [Managing recovery points](#page-55-1)

## <span id="page-56-0"></span>**Opening recovery points in DocRetriever**

In the DocRetriever Console, you can recover data from a Rapid Recovery (or AppAssure) recovery point created from a protected SharePoint farm, providing that the recovery point includes one or more SharePoint content databases. The recovery point must be in a mounted writable volume.

**NOTE:** DocRetriever supports restoring SharePoint data from Microsoft Windows SharePoint Services i 3.0, Microsoft SharePoint 2007, Microsoft SharePoint 2010, Microsoft SharePoint 2013, or Microsoft SharePoint 2016.

#### **Related tasks**

See also: [Opening recovery points](#page-57-0)

#### **Related references**

See also: [Prerequisites for recovering SharePoint data](#page-56-1)

### <span id="page-56-1"></span>**Prerequisites for recovering SharePoint data**

To recover SharePoint data from a Rapid Recovery or AppAssure recovery point, you must first meet the following requirements:

- An appropriately sized Rapid Recovery or AppAssure Core must be set up on a Windows server.
- The Core must have protected machines, including at least one front-end web server on which SharePoint data resides.

You can protect a machine by installing the appropriate version of the Rapid Recovery Agent software. You can also use agentless protection, if you understand the limitations and additional requirements.

- You must have one or more recovery points for the SharePoint web server saved in the repository.
- You must have network access to the machine on which your recovery point resides.
- The DocRetriever Agent software must be installed on the SharePoint web server.
- The DocRetriever Console must be installed on a machine for which you have administrative access, and the associated local SQL Server database instance supporting Rapid Recovery functionality must be installed.
- The recovery point from which you want to restore SharePoint data must be accessible to the machine on which the DocRetriever Console is installed, either directly (from a Core server) or through use of the LMU.
	- If the DocRetriever Console is installed on the server with the Core, you must have access to the Core Console.
	- If the DocRetriever Console is installed on a machine other than the server with the Core, you must have access to the Local Mount Utility (LMU).
- The first step to recovering SharePoint data from a recovery point is to mount the recovery point.

For information on mounting recovery points, see [Managing recovery points.](#page-55-1)

#### **Related concepts**

See also: [Managing recovery points](#page-55-1)

### <span id="page-57-0"></span>**Opening recovery points**

Use the steps in this procedure to open a mounted recovery point from which you want to recover data.

- **NOTE:** To open a recovery point, the recovery point must be mounted as a writable volume. For information on how to mount a recovery point when the DocRetriever Console is installed on the Core server, see [Managing recovery points](#page-55-1). For information on how to mount a recovery point when the Core is remote, see [Using the Local Mount Utility for DocRetriever.](#page-55-2)
- 1. Open the DocRetriever Console.
- 2. From the **File** menu, select **Open**, and then select **Recovery Point Location**.

The **Open from a Mounted Recovery Point Wizard** appears on the Agent Login page.

- 3. In the **Port number** text box, confirm that the appropriate port is selected.
	- **NOTE:** The recommended port, 2525, is the default setting.
- 4. If this port is not open or available in your environment, change the port by doing the following:
	- a. Select the **Change port number** option.
	- The Change port number text box is now accessible.
	- b. In the **Port number** text box, enter the appropriate port number.
- 5. From the **Front-end server** drop-down menu, select the host name or IP address of the protected front-end SharePoint web server on which the DocRetriever Agent is installed, and then click **Verify**.
	- **NOTE:** In single-tier implementations, if using the DocRetriever Console on the SharePoint server that also contains the DocRetriever Agent software, instead of entering the IP address, you can select localhost.

A message appears to indicate that the credentials that were specified during the installation of the DocRetriever Agent software are valid.

- **NOTE:** If you encounter an error, check with your system administrator for appropriate credentials and to ensure that the machine on which the DocRetriever Agent is installed is functioning properly and accessible on the network.
- 6. From the **Agent Login** page of the wizard, click **Next**.
	- The **Farm Topology** page of the wizard is displayed, showing the topology of the selected SharePoint farm.
- <span id="page-58-0"></span>7. Review the topology of the databases.

In the previous wizard page, you provided credentials to the online SharePoint database. In the **Discover Farm Topology** page, the wizard automatically exposes the location of the SharePoint configuration and content databases backed up in the mounted recovery point.

- 8. Place your cursor over a database volume, and note the physical path of the selected database on the SQL server, since you must use that physical path in a later step.
- 9. To open the recovery point, click **Next**.

The **Add Recovery Points** page of the wizard displays.

10. To add the path of the recovery point to the wizard, click **Add**.

The **Browse For Folder** dialog box displays.

- 11. If you used the Local Mount Utility to mount the desired recovery point, then do the following:
	- Navigate through the file system to locate the local mount directory for the administrator. The path may be similar to the following:

<Drive>:\Users\Administrator\AppData\Local\Mounts\<Recovery Point Name>.

**NOTE:** In this example, the LMU mount directory is

E:\SharePoint\MSSQL10.SHAREPOINT\MSSQL\DATA\2K8ER2-E10-KD2

Based on your installation or operating system, your path may differ.

To detect the appropriate path, including the AppData directory, you may need to change settings for viewing folder options in the control panel to show hidden files and folders.

b. Within the recovery point, navigate further to the physical database path that you noted above in [Step 7.](#page-58-0)

**NOTE:** The colon after the drive letter is replaced with two consecutive underscore characters. i

c. When you have selected the DATA folder containing the content database for your SharePoint Farm, select **OK**.

**The Browse For Folder dialog box closes. The recovery point root path that you selected appears in the Add Recovery Points Wizard.**

12. In the **Add Recovery Points** page of the wizard, click **Finish**.

The **Open from a Mounted Recovery Point Wizard** closes. The DocRetriever Console refreshes, showing the SharePoint web applications contained in the mounted recovery point.

**NOTE:** If you are unable to see the SharePoint web applications contained in the mounted recovery point, contact your system administrator for assistance.

After you mount a recovery point, you can perform the following steps:

- Restore data from a recovery point. For information on how to restore data, see [Recovering SharePoint](#page-64-1) [data.](#page-64-1)
- Dismount a recovery point using the LMU. For information on how to dismount the LMU, see [Working with](http://support.quest.com/technical-documents/rapid-recovery/6.1.2/user-guide/the-local-mount-utility/working-with-protected-machines-in-the-local-mount-utility) [protected machines in the Local Mount Utility](http://support.quest.com/technical-documents/rapid-recovery/6.1.2/user-guide/the-local-mount-utility/working-with-protected-machines-in-the-local-mount-utility) in the *Rapid Recovery User Guide*.

#### **Related concepts**

See also: [Managing recovery points](#page-55-1) See also: [Using the Local Mount Utility for DocRetriever](#page-55-2) See also: [Recovering SharePoint data](#page-64-1)

## <span id="page-59-0"></span>**Opening SharePoint recovery sources in DocRetriever**

From the DocRetriever Console, you can access backup data stored in a SharePoint or SQL recovery source. You can start data recovery from SharePoint farms, content databases, SQL backups, or SharePoint backups. For each type of data source, you must specify the path required for that data source.

After you open a recovery source or recovery point, you can browse through the SharePoint files contained in the backup and recover data. The process for recovering data is the same for Rapid Recovery or AppAssure recovery points or any of the other supported recovery sources. For details on recovering data for an open recovery data source, see [Recovering SharePoint data](#page-64-1).

#### **Related concepts**

See also: [Recovering SharePoint data](#page-64-1)

#### **Related tasks**

See also: [Opening SharePoint farms](#page-59-1) See also: [Opening SharePoint content databases](#page-60-0) See also: [Opening SQL backup files](#page-61-0) See also: [Opening SharePoint full backup files](#page-62-0) See also: [Opening SharePoint differential backup files](#page-63-0)

### <span id="page-59-1"></span>**Opening SharePoint farms**

You must have access to the existing SharePoint farm for which you want to recover data.

Use the steps in this procedure to open an offline SharePoint farm as your recovery source.

- 1. Open the DocRetriever Console.
- 2. From the **File** menu, select **Open**, and then select **Recovery Source**.

The **Open Recovery Source** dialog box displays.

- 3. From the **Recovery source type** drop-down menu, select **Farm**.
- 4. In the **Configuration database path** field, select the configuration database path by doing the following:
	- a. Click the ellipsis (…) to the right of the Configuration database path menu.

The **Select Farm Configuration Database** dialog box displays.

- b. Navigate to the location of the offline SharePoint farm you want to restore.
- c. Select the SharePoint configuration file, and click **Open**.

The browsing dialog box closes, and the path of the file you selected displays in the configuration database path.

- d. Click **OK**.
- The **Open Recovery Source** dialog box closes.
- 5. If you see the correct SharePoint applications displayed on the DocRetriever Console, then follow the procedure described in [Recovering SharePoint data.](#page-64-1)

For troubleshooting, see the remaining steps.

- 6. If the **Select Database File** dialog box appears above the DocRetriever Console, but the correct SharePoint applications are listed in the console, then click **Cancel** to close the dialog box, and follow the procedure described in [Recovering SharePoint data.](#page-64-1)
- 7. If no SharePoint applications appear in the DocRetriever Console, and if the **Select Database File** dialog box appears above the DocRetriever Console, then perform the following steps.

a. In the **Farm database name** text box, enter the name of the SharePoint farm database you want to restore.

For example, type WSS\_Content.

- b. Click the ellipsis (…) to the right of the **Farm database file** text box, and in the **Select Database** dialog box, navigate to the appropriate farm database (.MDF) file.
- c. Select the file and click **Open**.

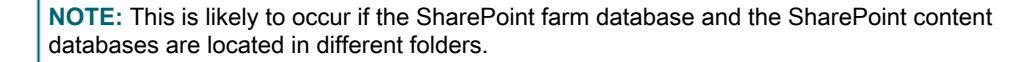

8. To recover data from the selected SharePoint farm, follow the procedure described in [Recovering](#page-64-1) [SharePoint data.](#page-64-1)

#### **Related concepts**

See also: [Recovering SharePoint data](#page-64-1)

**Related tasks** 

See also: [Locating the default location for SharePoint backups](#page-64-2)

See also: [Opening SharePoint content databases](#page-60-0)

See also: [Opening SQL backup files](#page-61-0)

See also: [Opening SharePoint full backup files](#page-62-0)

See also: [Opening SharePoint differential backup files](#page-63-0)

### <span id="page-60-0"></span>**Opening SharePoint content databases**

You must have access to the existing offline SharePoint content database from which you want to recover data.

Use the steps in this procedure to open an offline SharePoint content database (.mdf file) as your recovery source.

- 1. Open the DocRetriever Console.
- 2. From the **File** menu, select **Open**, and then select **Recovery Source**.

The **Open Recovery Source** dialog box displays.

- 3. From the **Recovery source type** drop-down menu, select **Content database**.
- 4. Select the content database path by doing the following:
	- a. Click the ellipsis (…) to the right of the **Content database path** menu.

The **Select Content Database** dialog box displays.

b. Navigate to the location of the offline SharePoint content database you want to restore.

For example, navigate to D: \SharePoint Content Database\.

- c. Select the SharePoint content database (.MDF) file.
- 5. If the appropriate SQL Server transaction Log Database File (.LDF) is in the same directory as the content database, then click **Open** and skip to [Step 6.](#page-60-1)

If the appropriate SQL Server .LDF is not in the same directory as the content database, then do the following:

a. Click **Add** under the LDF path text field.

The **Browse For Folder** dialog box displays.

b. Navigate to the location of the LDF for the content database you want to restore, select the folder containing the LDF file, and click **OK**.

The browsing dialog box closes, and the path of the LDF file you selected displays in the content database path of the Open Recovery Source dialog box.

<span id="page-60-1"></span>6. Verify your parameters, and then click **OK**.

The **Open Recovery Source** dialog box closes, and the selected content database displays in the DocRetriever Console.

7. To recover data, follow the procedure described in [Recovering SharePoint data](#page-64-1).

#### **Related concepts**  See also: [Recovering SharePoint data](#page-64-1) **Related tasks**  See also: [Opening SharePoint farms](#page-59-1) See also: [Opening SQL backup files](#page-61-0) See also: [Opening SharePoint full backup files](#page-62-0) See also: [Opening SharePoint differential backup files](#page-63-0)

## <span id="page-61-0"></span>**Opening SQL backup files**

You must have access to the existing SharePoint SQL Server backup file from which you want to recover data.

Use the steps in this procedure to open an offline SQL Server backup file as your recovery source.

- 1. Open the DocRetriever Console.
- 2. From the **File** menu, select **Open**, and then select **Recovery Source**.

The **Open Recovery Source** dialog box displays.

- 3. From the **Recovery source type** drop-down menu, select **SQL backup**.
- 4. Select the appropriate SQL Server backup file by doing the following:
	- a. Click the ellipsis (…) to the right of the **Enter the .BAK file path** menu.
		- The **Select SQL Database backup** dialog box displays.
		- b. Navigate to the location of the SQL Server backup file.
		- c. Click on the appropriate .BAK file and click **OK**.

The **Select SQL Database backup** dialog box closes. The path of the selected file appears in the **Open Recovery Source** dialog box.

d. From the **Enter a directory path to which the content of the .BAK files should be restored** field, specify the location into which you want the content of the SQL Server backup file to be extracted.

For example, navigate to C:\SqlData\MSSQL10\_50.MSSQLSERVER\MSSQL\Backup\.

- **NOTE:** If this target directory does not yet exist, you can create it from within the operating system and then return to this procedure to continue.
- e. Click **Retrieve**.

In the **Backup content information** field, the topology of the SharePoint farm in the SQL Server backup file displays.

5. Click **OK**.

The **Open Recovery Source** dialog box closes, and the selected SQL Server database backup file displays in the DocRetriever Console.

6. To recover data, follow the procedure described in [Recovering SharePoint data](#page-64-1)

#### **Related concepts**

See also: [Recovering SharePoint data](#page-64-1)

**Related tasks** 

- See also: [Locating the default location for SharePoint backups](#page-64-2)
- See also: [Opening SharePoint farms](#page-59-1)
- See also: [Opening SharePoint content databases](#page-60-0)
- See also: [Opening SharePoint full backup files](#page-62-0)
- See also: [Opening SharePoint differential backup files](#page-63-0)

### <span id="page-62-0"></span>**Opening SharePoint full backup files**

You must have access to a full backup file created from within SharePoint from which you want to recover data. For information on determining the default location for SharePoint backups, see [Locating the default location for](#page-64-2) [SharePoint backups.](#page-64-2)

Use the steps in this procedure open a SharePoint full backup file as your recovery source.

- 1. Open the DocRetriever Console.
- 2. From the **File** menu, select **Open**, and then select **Recovery Source**.

The **Open Recovery Source** dialog box displays.

3. From the **Recovery source type** drop-down menu, select **SharePoint backup**.

The **Open Recovery Source** dialog box refreshes, with additional options where you can specify the location of files.

- 4. From the **SharePoint backup directory path** field, identify the directory path of the SharePoint differential backup as follows:
	- a. Click the ellipsis (…) to the right of the SharePoint differential backup directory path menu.

#### **he Browse For Folder dialog box displays.**

b. Navigate to the directory where the SharePoint differential backup files you want to open are stored. These are .BAK or .XML files.

For example, navigate to  $D$ : \SharePoint Backup\.

- **NOTE:** You can verify this location in SharePoint. Access to this location might differ based on the version of SharePoint you are using. For example, using SharePoint 2010, you can verify the backup location by accessing the Central Administration Console, selecting Backup and Restore, and in the Farm Backup and Restore settings, clicking Configure backup settings. The backup path is identified in the Backup location text box.
	- c. Click on the appropriate folder containing the SharePoint backup file.

The **Browse For Folder** dialog box closes. The path of the selected SharePoint backup file appears in the **Open Recovery Source** dialog box.

d. From the **Enter a directory path to which the content of the .BAK files should be restored** field, specify the location into which you want the content of the SharePoint backup file to be extracted.

For example, navigate to  $D$ : \SharePoint Backup\restored.

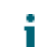

**NOTE:** If this target directory does not yet exist, you can create it from within the operating system and then return to this procedure to continue.

- e. Click **Refresh**.
- 5. In the **SharePoint backup contents** field, the topology of the SharePoint farm in the SharePoint full backup file displays.
- 6. Click **OK**.

The **Open Recovery Source** dialog box closes, and the selected SharePoint database backup file displays in the DocRetriever Console.

7. To recover data, follow the procedure described in [Recovering SharePoint data](#page-64-1).

#### **Related concepts**

See also: [Recovering SharePoint data](#page-64-1)

#### **Related tasks**

See also: [Locating the default location for SharePoint backups](#page-64-2)

- See also: [Opening SharePoint farms](#page-59-1)
- See also: [Opening SharePoint content databases](#page-60-0)
- See also: [Opening SQL backup files](#page-61-0)

See also: [Opening SharePoint differential backup files](#page-63-0)

### <span id="page-63-0"></span>**Opening SharePoint differential backup files**

You must have access to a differential backup file created from within SharePoint from which you want to recover data. For information on determining the default location for SharePoint backups, see [Locating the default location](#page-64-2) [for SharePoint backups](#page-64-2).

Use the steps in this procedure open a SharePoint differential backup file as your recovery source.

- 1. Open the DocRetriever Console.
- 2. From the **File** menu, select **Open**, and then select **Recovery Source**.

The **Open Recovery Source** dialog box displays.

3. From the **Recovery source type** drop-down menu, select **SharePoint differential backup**.

The **Open Recovery Source** dialog box refreshes, with additional options where you can specify the location of files.

- 4. From the **SharePoint differential backup directory path** field, identify the directory path of the SharePoint differential backup as follows:
	- a. Click the ellipsis (…) to the right of the SharePoint differential backup directory path menu.

#### **he Browse For Folder dialog box displays.**

b. Navigate to the directory where the SharePoint differential backup files you want to open are stored. These are .BAK or .XML files.

For example, navigate to  $D$ : \SharePoint Backup\.

- **NOTE:** You can verify this location in SharePoint. Access to this location might differ based on the version of SharePoint you are using. For example, using SharePoint 2010, you can verify the backup location by accessing the Central Administration Console, selecting Backup and Restore, and in the Farm Backup and Restore settings, clicking Configure backup settings. The backup path is identified in the Backup location text box.
	- c. Click on the appropriate folder containing the SharePoint backup file.

The **Browse For Folder** dialog box closes. The path of the selected SharePoint backup file appears in the **Open Recovery Source** dialog box.

d. From the **Enter a directory path to which the content of the .BAK files should be restored** field, specify the location into which you want the content of the SharePoint backup file to be extracted.

For example, navigate to  $D$ : \SharePoint Backup\restored.

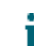

**NOTE:** If this target directory does not yet exist, you can create it from within the operating system and then return to this procedure to continue.

- e. Click **Refresh**.
- 5. In the **SharePoint backup contents** field, the topology of the SharePoint farm in the SharePoint differential backup file displays.
- 6. Click **OK**.

The **Open Recovery Source** dialog box closes, and the selected SharePoint database backup file displays in the DocRetriever Console.

7. To recover data, follow the procedure described in [Recovering SharePoint data](#page-64-1).

#### **Related concepts**

See also: [Recovering SharePoint data](#page-64-1)

#### **Related tasks**

See also: [Locating the default location for SharePoint backups](#page-64-2)

- See also: [Opening SharePoint farms](#page-59-1)
- See also: [Opening SharePoint content databases](#page-60-0)
- See also: [Opening SQL backup files](#page-61-0)
- See also: [Opening SharePoint full backup files](#page-62-0)

## <span id="page-64-2"></span>**Locating the default location for SharePoint backups**

Use this procedure to determine the default location in which backups made from SharePoint are saved.

- 1. Open the SharePoint Central Administration Console.
- 2. On the Central Administration menu, click **Backup and Restore**.

The **Backup and Restore** page appears.

3. Under Farm Backup and Restore, click **Configure backup settings**.

#### The **Default Backup and Restore** page appears.

- 4. Under Backup File Location, note the default location for SharePoint backups to be stored from this SharePoint farm. You can also change settings here.
- 5. Click **OK** to close the default backup and restore settings.
- 6. Optionally, click **Central Administration** to return to the main menu for SharePoint Central Administration.

#### **Related tasks**

See also: [Opening SharePoint full backup files](#page-62-0) See also: [Opening SharePoint differential backup files](#page-63-0)

## <span id="page-64-0"></span>**Searching for files within the DocRetriever Console**

Once you open a data source within the DocRetriever Console, you can search through the SharePoint content to find specific data or components.

For a simple search, you can enter your criteria in the search text box on the top right of the console.

# <span id="page-64-1"></span>**Recovering SharePoint data**

This section describes how to complete data recovery using the DocRetriever Console after you open the data source from SharePoint, SQL, or a Rapid Recovery or AppAssure recovery point.

After loading a data source, the left-hand side of the DocRetriever Console features a navigation tree that displays each SharePoint application that you can restore from the selected SharePoint farm in your backup source.

**NOTE:** You must first open a recovery point or an offline recovery source. For more information, see i [Opening recovery points in DocRetriever](#page-56-0) or [Opening SharePoint recovery sources in DocRetriever](#page-59-0), respectively.

You can restore all data from a recovery point, SharePoint farm, SQL backup, or SharePoint backup; or you can specify and restore one or more specific SharePoint objects, such as a document, item list, or mode.

**Related concepts**  See also: [Opening recovery points in DocRetriever](#page-56-0) **Related references**  See also: [Opening SharePoint recovery sources in DocRetriever](#page-59-0)

### **Performing a restore with DocRetriever**

Most objects present in an offline backup of SharePoint data are included in the restored data, including libraries with content, calendars, attachments, images, discussions, and the properties of those objects. Permissions are also restored.

**NOTE:** Some SharePoint objects, such as WebParts lists, workflow, images, and (when restoring out of i place only) page views, may not be entirely restored.

Use the steps in this procedure to restore your data from a selected backup.

- 1. In the DocRetriever Console, expand the navigation tree in the offline SharePoint farm contained in your backup data source by clicking on the plus (+) sign.
- 2. Browse through the SharePoint data in your data source, and select the checkbox next to each object you want to restore.

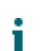

**NOTE:** Selecting any container includes all objects within that container.

- 3. Right-click to view the context-sensitive DocRetriever restore options, and select one of the following options:
	- **If you selected a single object to restore, select Restore current container.**
	- **If you selected multiple objects to restore, select Restore selected container(s).**

The Restore Wizard displays. There are three sequential pages in the wizard; each addresses one aspect of the restore process, as described in the following table.

**Table 9. Restore wizard workflow**

i

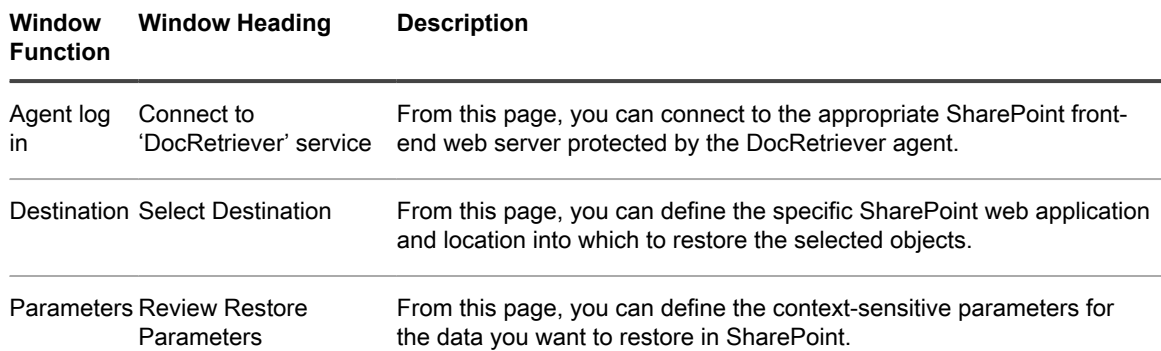

- 4. In the Restore Wizard, in the **Connect to 'DocRetriever' service** page, do the following:
	- a. From the **Restore Direction** drop-down menu, select one of the following:
	- If you want to restore selected SharePoint data in place, select In place (restore to the original **location)**.
	- If you want to restore selected SharePoint data to a location other than the original SharePoint site collection, select **Out of place (migrate items to another location)**.

**NOTE:** For information about restore directions, see [About restore directions for recovered data.](#page-53-0)

- b. In the **Port number** text box, confirm that the appropriate port is selected.
- **NOTE:** The recommended port, 2525, is the default setting.

If this port is not open or available in your environment, change the port by doing the following:

a. Select the **Change port number** option.

The Change port number text box is now accessible.

- b. In the **Change port number** text box, enter the appropriate port number.
- a. On the **Front-End server** menu, select the appropriate front-end web server host name or IP address of the protected SharePoint server from which to mount your recovery point, and then click **Verify**.

The system verifies the credentials that were specified during the agent installation.

- b. When you see a message indicating that the credentials are valid, click **Next**.
- **NOTE:** If you encounter an error, check with your system administrator for appropriate credentials and to ensure the machine on which the DocRetriever Agent is installed is functioning properly and accessible on the network.

The **Select Destination page** of the Restore Wizard appears.

- 5. In the destination window, confirm the destination of the SharePoint web application to which you want to restore.
	- **If performing an in-place restore, the destination is already selected, and you can click Next.**
	- **If performing an out-of-place restore, browse through the navigation tree to select the destination to which you want to restore data, and then click Next.**

The **Review Restore Parameters** page of the Restore Wizard appears.

6. In the **Review Restore Parameters** window, enter the restore parameters that indicate how to handle the data you are restoring from the backup into your destination SharePoint site, as described in the following table.

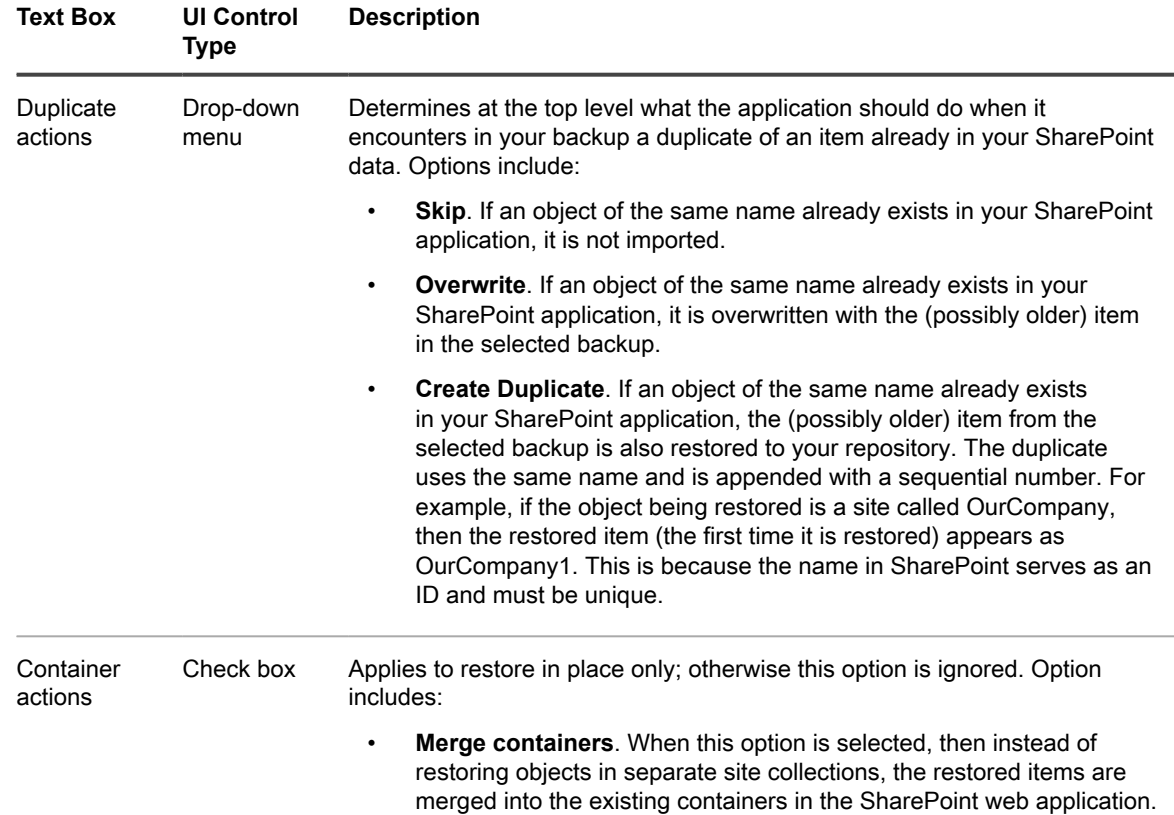

**Table 10. Restore parameters**

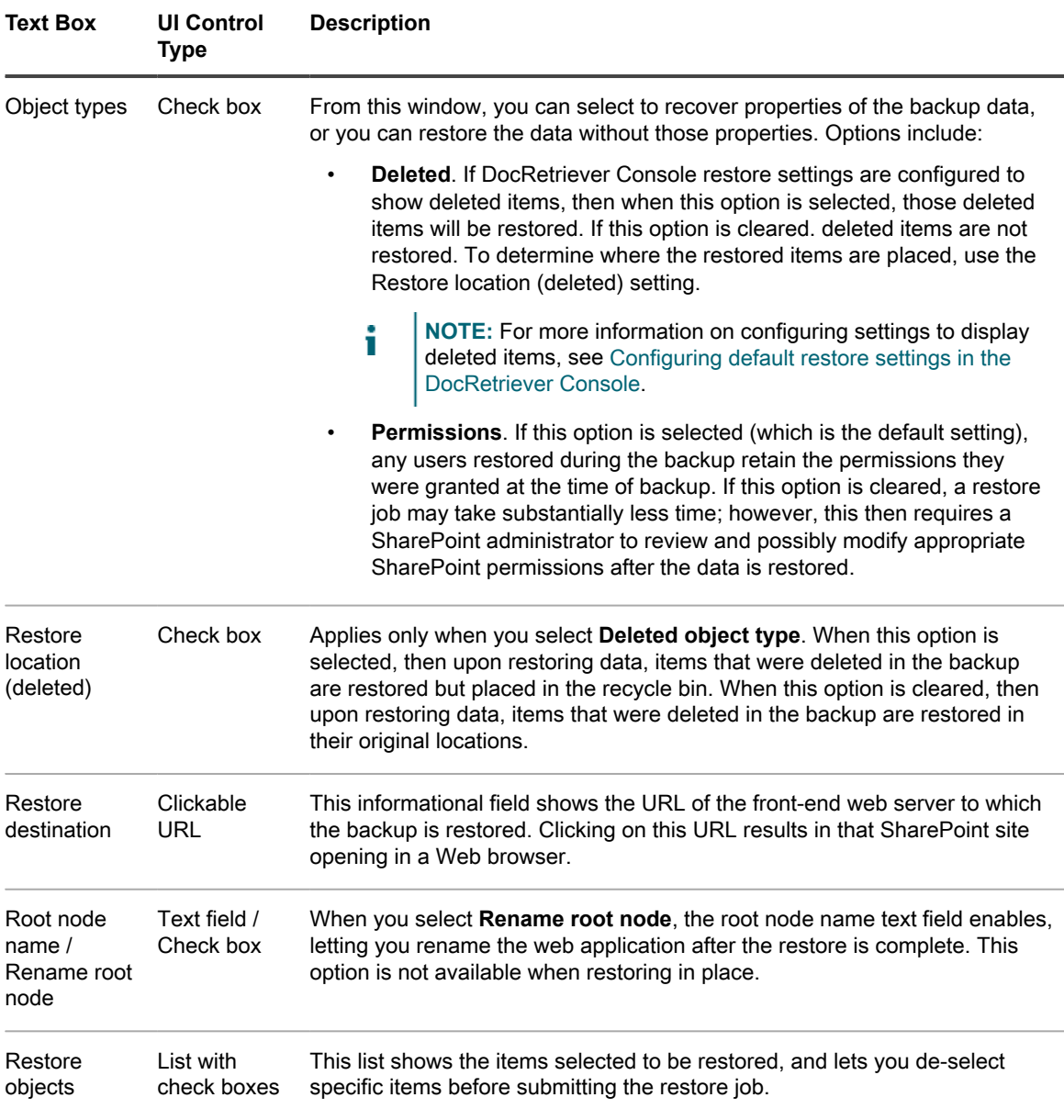

#### 7. When satisfied, click **Finish**.

The Restore Wizard closes.

8. To view the status of the restore job you just initiated, consult the Jobs list area in the Rapid Recovery Console.

The Restore operation column indicates status (in progress, finished). You can also see the scope of the job, start time and end time, and an Action menu where you can cancel a job in progress.

For more information on a restore job, including viewing any warnings, check details in the log file. For information on how to browse through restore logs for restore jobs, see [Working with DocRetriever restore](#page-68-0) [logs.](#page-68-0)

#### **Related tasks**

See also: [Configuring default restore settings in the DocRetriever Console](#page-48-0)

#### **Related references**

See also: [About restore directions for recovered data](#page-53-0) See also: [Working with DocRetriever restore logs](#page-68-0)

# <span id="page-68-2"></span>**Working with DocRetriever log files**

This section describes how to view and work with installation logs and service log files in DocRetriever.

Topics include:

- **[Location of log files](#page-68-1)**
- [Working with DocRetriever log files](#page-68-2)

# <span id="page-68-1"></span>**Location of log files**

By default, log files for the installation of DocRetriever are stored in text files in a path on the local C drive of the machine on which the application is installed. Respectively, default paths for these log files are described in the following table.

To detect the appropriate path, including the AppRecovery directory and its children, you may need to change settings for viewing folder options in the control panel to show hidden files and folders.

**Table 11. Log file locations**

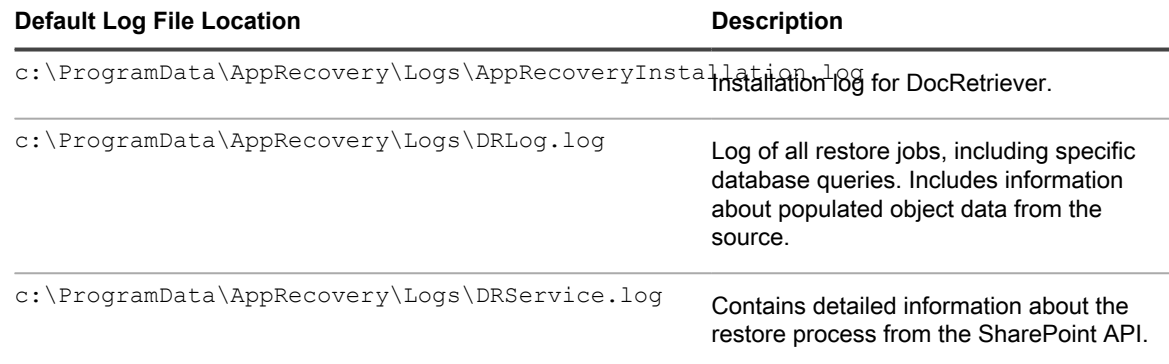

You can view service logs from within the Jobs list area of the DocRetriever console. By double-clicking on any specific job in the list, you can also export all information about any specific job. If needed, you can also open the full DRLog file in a text editor to review.

You can also see the default location of the DRLog.log file from the DocRetriever console. From the **Settings** menu, select **Options**. In the **General Details** dialog box, under the **Log Settings** heading, note the path.

## <span id="page-68-0"></span>**Working with DocRetriever restore logs**

You can access log files for restore jobs from the DocRetriever Console after you have submitted at least one restore job request.

#### **Related tasks**

See also: [Opening DocRetriever restore logs](#page-69-0)

- See also: [Sorting DocRetriever restore logs](#page-69-1)
- See also: [Filtering DocRetriever restore logs](#page-69-2)

See also: [Viewing and exporting restore job details](#page-69-3)

### <span id="page-69-0"></span>**Opening DocRetriever restore logs**

You must restore at least one job in the DocRetriever Console before performing this task. Use the steps in this procedure to open and view restore logs.

1. On the DocRetriever Console, in the **Jobs list** area, double-click any job listed. The **Restore log** window opens, containing a **Restore actions** tab and a **Restore details** tab.

### <span id="page-69-1"></span>**Sorting DocRetriever restore logs**

Use the steps in this procedure to sort restore logs.

1. In the **Restore log** window, in the **Restore actions** tab, click any of the column headings.

If multiple jobs are listed, they are sorted using the criterion you selected.

## <span id="page-69-2"></span>**Filtering DocRetriever restore logs**

Use the steps in this procedure to filter restore logs.

- 1. In the **Restore log** window, in the **Restore actions** tab, select the **Filter restore action type** menu.
- 2. Select the appropriate filter option, as described in the following table.

**Table 12. Restore action type options**

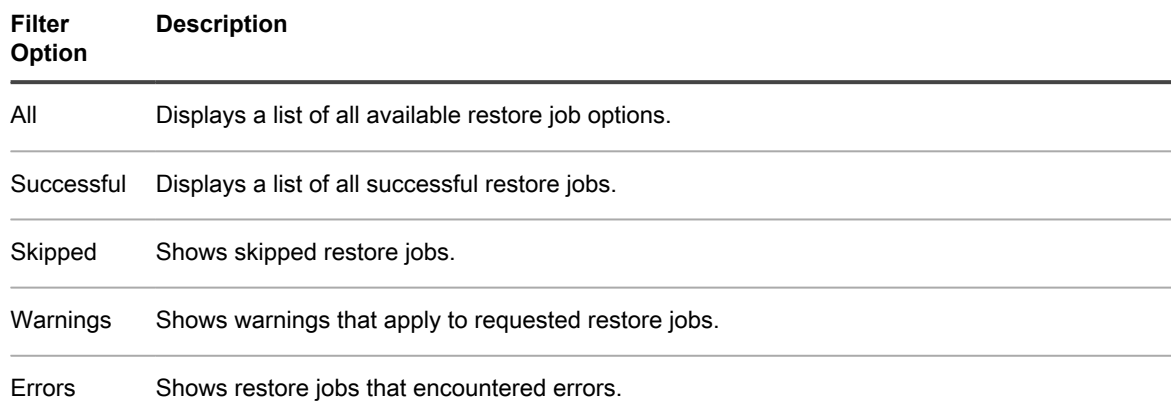

The list of jobs displays based on the filter you selected.

3. Repeat this process to view restore jobs in any category.

### <span id="page-69-3"></span>**Viewing and exporting restore job details**

For faster restore processes, you can disable the restore of user permissions. You must then manage permissions of those users from SharePoint. You can disable or enable user permissions using the general settings of the DocRetriever Console. For more information, see [Configuring default restore settings in the](#page-48-0) [DocRetriever Console](#page-48-0).

Use the steps in this procedure to view and export restore log details.

- 1. In the **Restore log** window, in the **Restore actions** tab, select the appropriate job.
- 2. Click the **Restore actions** tab to view restore details for the job.

The Restore log shows restore details for the selected job.

- 3. To export job details, click **Export**.
- 4. In the **Exporting DocRetriever log file** dialog box, navigate to the local or network location to which you want to store your log file.
- 5. In the **File name** field, enter a filename for your log file using a meaningful name.

#### **For example, type SuccessfulRestoreForOurCompany\_2016\_April\_5.txt.**

6. To close the job details window, click **Close**.

# **About us**

#### **We are more than just a name**

We are on a quest to make your information technology work harder for you. That is why we build communitydriven software solutions that help you spend less time on IT administration and more time on business innovation. We help you modernize your data center, get you to the cloud quicker and provide the expertise, security and accessibility you need to grow your data-driven business. Combined with Quest's invitation to the global community to be a part of its innovation, and our firm commitment to ensuring customer satisfaction, we continue to deliver solutions that have a real impact on our customers today and leave a legacy we are proud of. We are challenging the status quo by transforming into a new software company. And as your partner, we work tirelessly to make sure your information technology is designed for you and by you. This is our mission, and we are in this together. Welcome to a new Quest. You are invited to Join the Innovation™.

#### **Our brand, our vision. Together.**

Our logo reflects our story: innovation, community and support. An important part of this story begins with the letter Q. It is a perfect circle, representing our commitment to technological precision and strength. The space in the Q itself symbolizes our need to add the missing piece — you — to the community, to the new Quest.

#### **Contacting Quest**

For sales or other inquiries, visit<https://www.quest.com/company/contact-us.aspx> or call + 1-949-754-8000.

#### **Technical support resources**

Technical support is available to Quest customers with a valid maintenance contract and customers who have trial versions. You can access the Quest Support Portal at [https://support.quest.com.](https://support.quest.com)

The Support Portal provides self-help tools you can use to solve problems quickly and independently, 24 hours a day, 365 days a year. The Support Portal enables you to:

The Support Portal enables you to:

- Submit and manage a Service Request.
- View Knowledge Base articles.
- Sign up for product notifications.
- Download software and technical documentation.
- View how-to videos.
- Engage in community discussions.
- Chat with support engineers online.
- View services to assist you with our product
# **Glossary**

## **agent**

An agent is a software program that performs the task of gathering information as a background task.

## **AppAssure**

AppAssure is the old name for Rapid Recovery, which is software that combines backup, replication, and recovery in a single solution that is engineered to be the fastest and most reliable backup for protecting virtual machines and physical and cloud environments.

## <span id="page-72-0"></span>**Configuration Wizard**

The Configuration Wizard is another name for the DocRetriever for SharePoint Service Database Creation Wizard. This wizard installs a local instance of a SQL Server database which contains indexing data and stored procedures used by DocRetriever. After the DocRetriever console is installed, this wizard automatically launches when you open the DocRetriever console. You can also run this wizard from the DocRetriever console by selecting Run Configuration Wizard from the Settings menu.

## **Core**

The Rapid Recovery Core is the central component of the Rapid Recovery architecture. The Core provides the essential services for backup, recovery, retention, replication, archiving, and management.

## **DocRetriever Agent**

DocRetriever Agent is the software component of DocRetriever for SharePoint that assists in the collection of data from the front-end web server.The presence of DocRetriever Agent lets you restore data using the DocRetriever Console.

# **DocRetriever Console**

The DocRetriever Console is a Web-based interface that lets you open SharePoint data, browse through the data (in a user interface similar to SharePoint), and restore data in the restore direction you specify. If restoring in place, you must specify duplicate actions.

# **DocRetriever for SharePoint Service Database Creation Wizard**

See [Configuration Wizard](#page-72-0).

#### **Duplicate actions**

Duplicate actions are restore parameters that the DocRetriever administrator selects when restoring data to determine whether the data being restored should overwrite existing data, whether they should be added as duplicate objects, or whether the data objects in the backup should be skipped or ignored during the restore process. Duplicate actions apply to data restored in place.

#### **ISO image**

An ISO image is an archive file (or disk image) of an optical disc. It is composed of the data contents of every written sector of an optical disc, including the optical disc file system, and is stored in a non-compressed format.

#### **License Portal**

The Rapid Recovery License Portal is a web-based interface where users and partners can download software, register DL series backup appliances, and manage license subscriptions. License Portal users can register accounts, download and add Cores and Agents, manage groups, track group activity, register machines, register appliances, invite users, and generate reports. For more information, see the *Rapid Recovery License Portal User Guide*, found on the Rapid Recovery documentation website at [https://support.quest.com/rapid-recovery/](https://support.quest.com/rapid-recovery/technical-documents) [technical-documents.](https://support.quest.com/rapid-recovery/technical-documents)

# **Local Mount Utility**

The Local Mount Utility (LMU) is a downloadable application that lets you mount a recovery point on a remote Rapid Recovery Core from any machine.

# **MDF file extension**

The .MDF file extension is a Media Disc image File, a format similar to an .ISO file. The MDF file may hold the contents of an optical disc (such as a CD or a DVD) or a SQL Server database.

A protected machine, sometimes referred to as an agent, is a physical computer or virtual machine that is protected in the DocRetriever Core. The machine must first have the DocRetriever agent software installed.

# **Rapid Recovery**

Rapid Recovery (formerly AppAssure) is software that combines backup, replication, and recovery in a single solution that is engineered to be the fastest and most reliable backup for protecting virtual machines and physical and cloud environments.

## **Recovery point**

A recovery point is a collection of snapshots of various disk volumes (for example, C:, D:, and E:) saved by Rapid Recovery to the repository specifed in the Core.

# **Remote Core**

A remote core is a Rapid Recovery Core that is located offsite, to which the enterprise replicates recovery points or backup data. It is accessed using the web-based Rapid Recovery Core Console.

# **Restore direction**

DocRetriever includes two restore directions: in place and out of place. Restoring an object in place from a backup ensures the data is restored in the same location within the web application, and overwrites any existing data in the current SharePoint repository with the backup data, Restoring an object out of place creates a duplicate of the backed up data in the existing SharePoint web application, migrating it to a new site collection.

# **SharePoint Farm**

A SharePoint farm (or SharePoint server farm) is a collection of SharePoint servers or SQL servers that work in concert to provide a set of basic SharePoint services that support a single site. Each farm has its own central configuration database managed through either a PowerShell interface or a Central Administration web-based console.

#### **Snapshot**

A snapshot is a point-in-time copy of the folders and files for the volumes on a computer protected by Rapid Recovery. The snapshot data is transferred to and stored in the repository as a recovery point. When you first add a machine to the Rapid Recovery Core as a protected machine, Rapid Recovery saves a snapshot called a base image, which includes all data in the protected volume. Subsequent images are incremental snapshots, which includes all data updated since the last snapshot.

# **STSADM**

Microsoft Office SharePoint Server 2007 includes the StsAdm tool for command-line administration of Office SharePoint Server 2007 servers and sites. Presumably this acronym can be defined as SharePoint Site Administration.